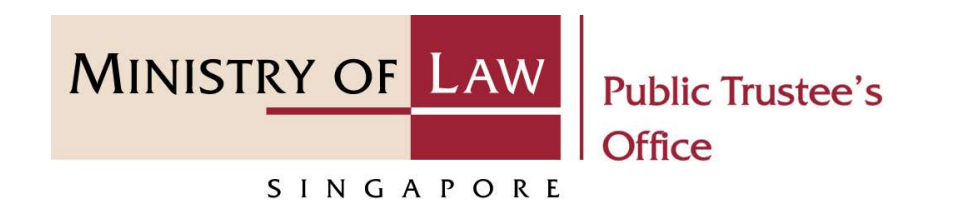

#### PUBLIC TRUSTEE'S OFFICE (PTO)

#### Application for Maintenance Allowance

User Guide for E-Service Submission

https://eservices.mlaw.gov.sg/pto

Last updated on 16 Jun 2022

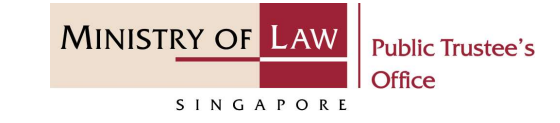

#### General Information

- **1)** The application for Maintenance Allowance<br> **General Information**<br>
1) The application to the Public Trustee's Office to apply for maintenance allowance out of the monies held<br>
in trust for the Subject / Child is via a
- Ilication for Maintenance Allowance<br>
The application to the Public Trustee's Office to apply for maintenance allowance out of the<br>
in trust for the Subject / Child is via an online E-Service.<br>
Please ensure that you access **Example 12)**<br>
2) Please ensure that you access the E-Service using the latest versions of Chrome, Microsoft Edge or<br>
2) Please ensure that you access the E-Service using the latest versions of Chrome, Microsoft Edge or<br>
2 Safari.
- **Signification for Maintenance Allowance**<br> **Seneral Information**<br>
1) The application to the Public Trustee's Office to apply for maintenance allowance out of the monies held<br>
in trust for the Subject / Child is via an onl **III** Cation for Maintenance Allowance<br>
The application to the Public Trustee's Office to apply for maintenance allowance out of the<br>
in trust for the Subject / Child is via an online E-Service.<br>
Please ensure that you ac Arrow Context in the Public Trustee's Office to apply for maintenance allowance out of the monies held<br>
in trust for the Subject / Child is via an online E-Service.<br>
2) Please ensure that you access the E-Service using th
- 
- 
- General Information<br>
1) The application to the Public Trustee's Office to apply for maintenance allowance out of the monies held<br>
in trust for the Subject / Child is via an online E-Service.<br>
2) Please ensure that you acc 1) The application to the Public Trustee's Office to apply for maintenance allowance out of the monies held<br>
in trust for the Subject / Child is via an online E-Service.<br>
2) Please ensure that you access the E-Service us In trust for the Subject / Child is via an online E-Service.<br>
Please ensure that you access the E-Service using the latest versions of Chrome, Microsoft Edge or<br>
Safari.<br>
You may click the **Save** button to save your applic ve your application for up to 7 calendar days. You may also click on<br>specific page.<br>to select from a dropdown or click on the box to filter the options.<br>different con to select a date.<br>u will receive an acknowledgement vi

## Application for Maintenance Allowance

**MINISTRY OF LAW Public Trustee's** Office SINGAPORE

To begin, click on the E-Service application for **Maintenance and** Allowance for Minor.

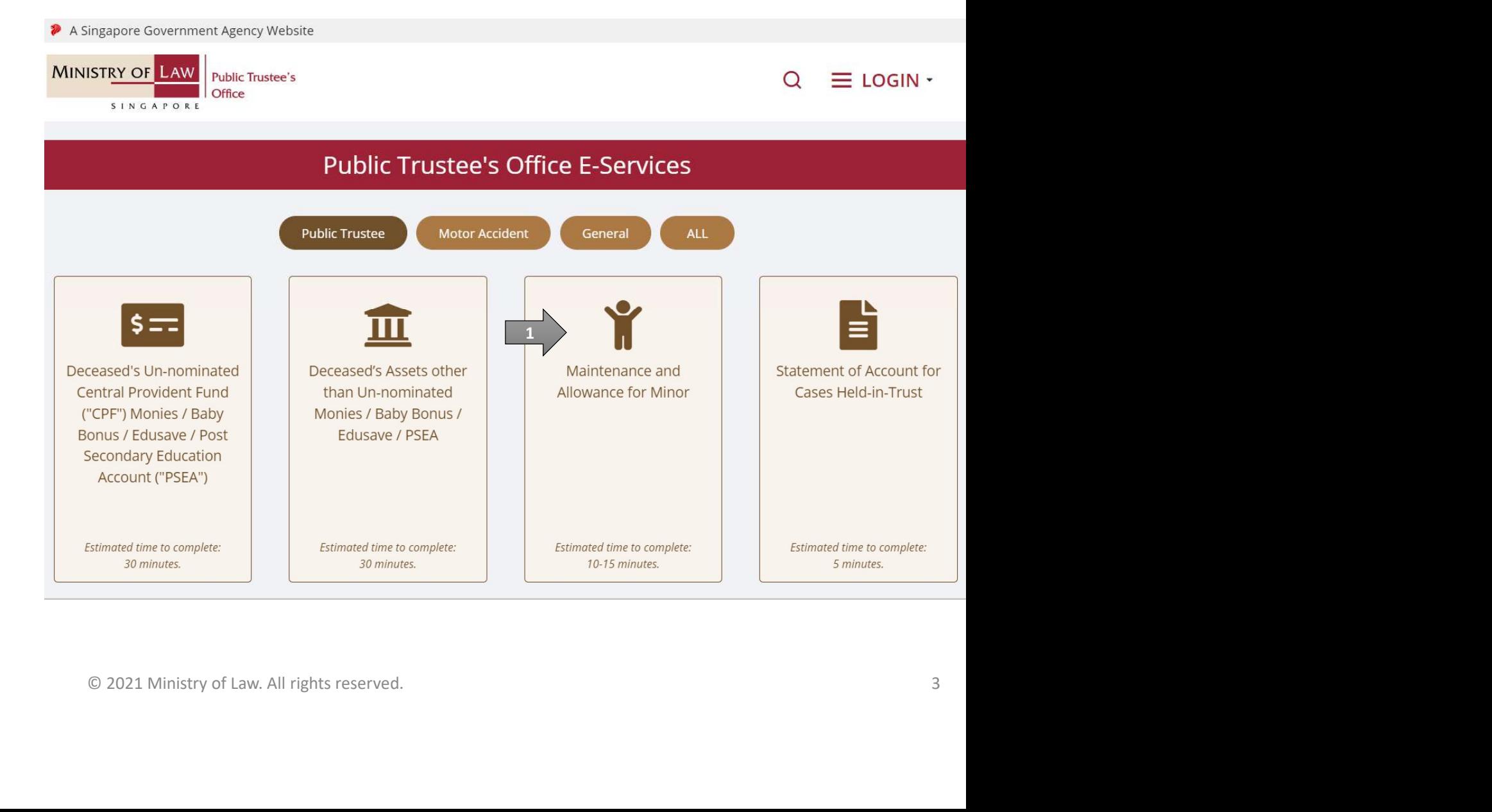

### Application for Maintenance Allowance

**MINISTRY OF L Public Trustee's** Office SINGAPORE

Proceed to log in with your selected log-in option.

If you do not have Singpass, please click on the 'Register' button to sign up for an account accordingly i.e. business user / individuals / foreign individuals. Otherwise, you will not be able to proceed with the online application.

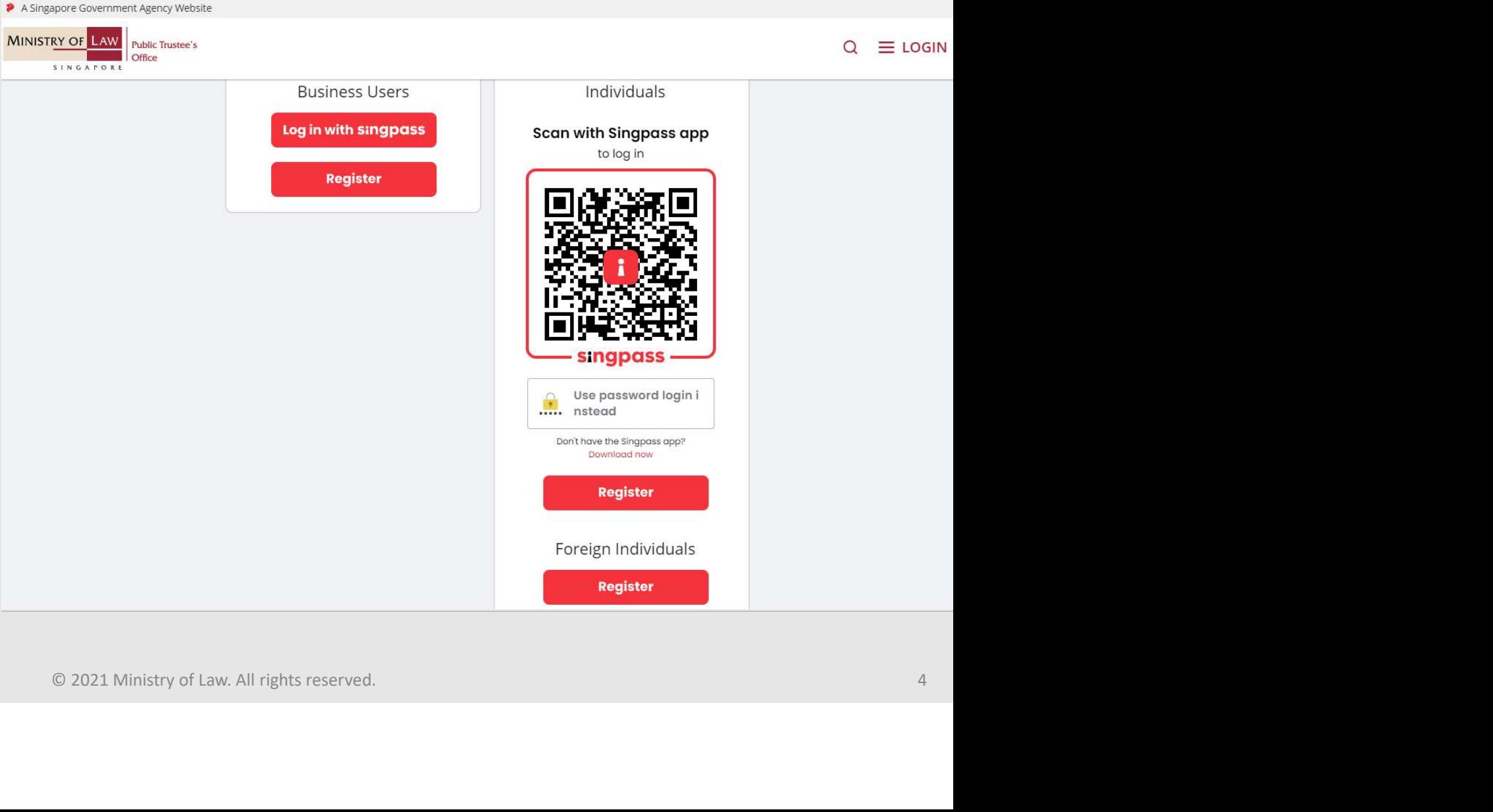

#### Application for Maintenance Allowance

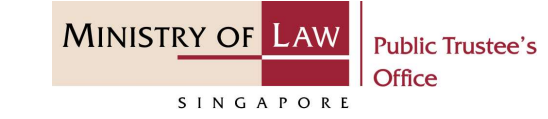

pplication for Maintenance Allowance<br>Provide permission for Singpass to<br>retrieve and pre-fill information for<br>the online application by clicking I<br>Agree. retrieve and pre-fill information for Agree.

Singpass retrieves personal data from relevant government agencies to pre-fill the relevant fields, making digital transactions faster and more convenient.

the online application by clicking  $\mathbf{I}$  This digital service is requesting the following information from Singpass, for the purpose of form filling.

- » NRIC/FIN
- » Name
- 
- 
- 
- 
- 
- 
- 
- 
- 

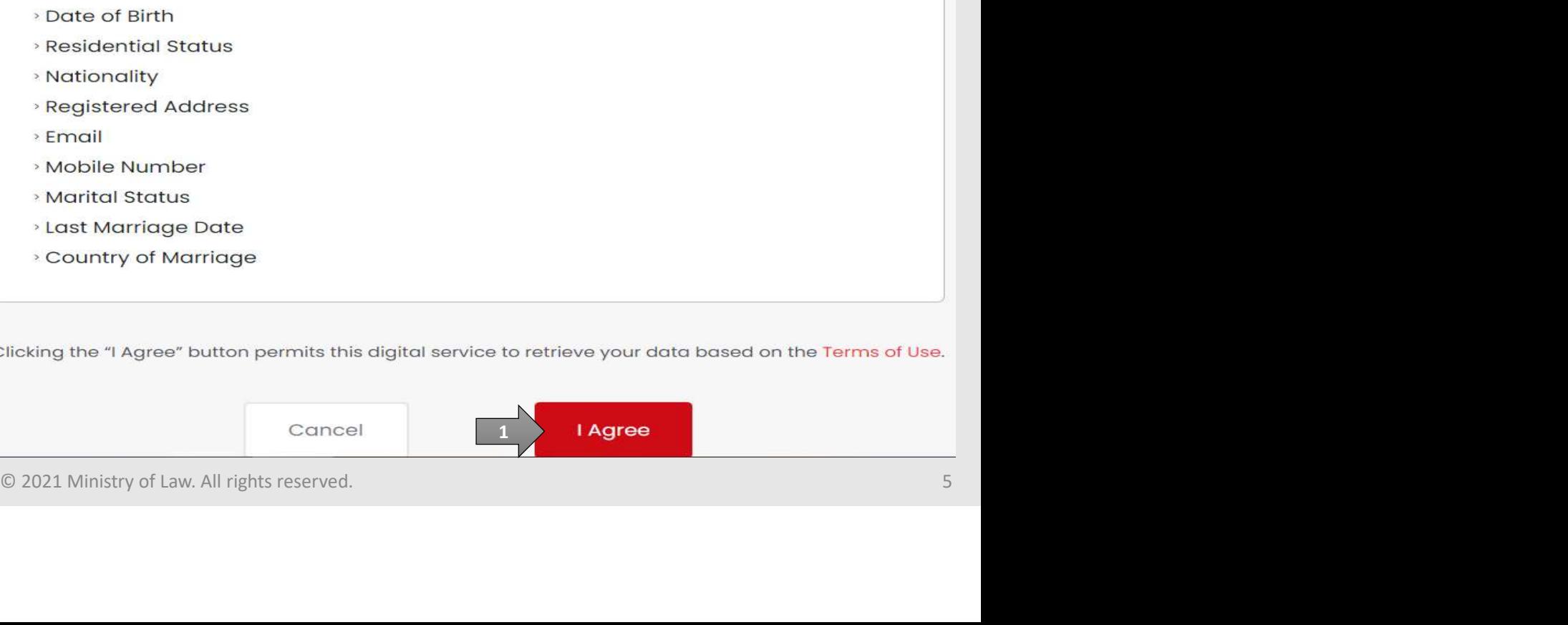

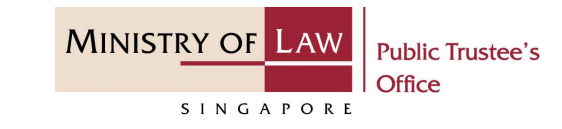

Read the Terms of Use for the agreement when using the online application.

- Example 2.1. Click on the **checkbox** to<br>
and are agreement when using the online<br>
and are agreement when we read<br>
and are agreeable to the<br>
terms and conditions. and are agreeable to the Use. If you do not accept or agree to any of these Terms of Use, please leave the Digital Service. terms and conditions. 2. Click on the **Submit button.**<br>
2. Click on the **Submit button.**<br>
2. Click on the **Submit button.**<br>
2. Click on the **Submit button.**<br>
2. Click on the **Submit button.**
- 

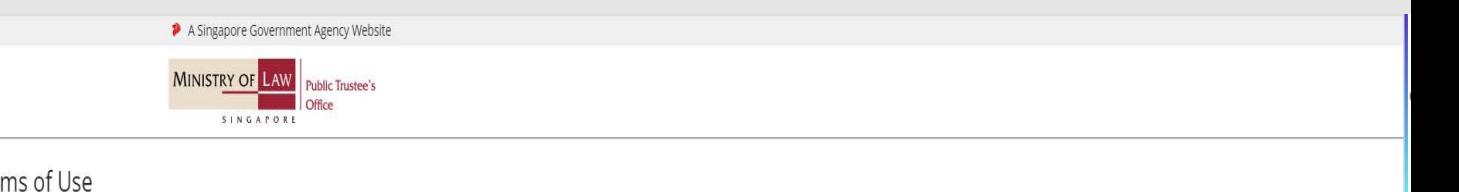

- in Access to the Digital Service is governed by the terms and operated by the Government of the Republic of Singapore c/o the Ministry of Law ("MLAW").<br>ii. Access to the Digital Service is governed by the terms and conditi
	-
	-
	-

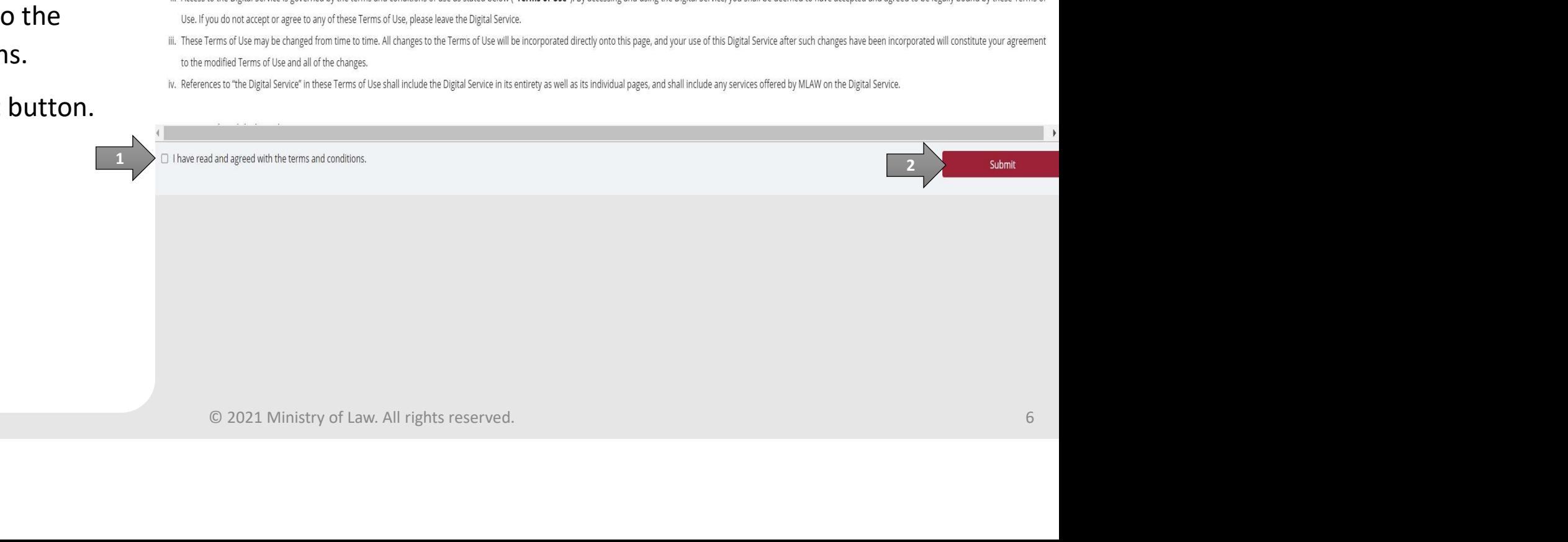

# Application for Maintenance Allowance MINISTRY OF **PROPRESERVIER CONTROLL A SUPPLICATION AND CONTROVER CONTROLL FROM APPLICATION** and select

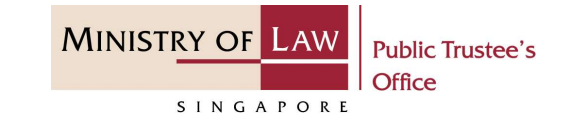

PTO E-Service Portal:

From the top menu, click on **NEW APPLICATION** and select **State of Assembly APPLICATION** the Application for My Applications<br> **Maintenance Allowance** menu item.

OR **OR** Service of the service of the service of the service of the service of the service of the service of the service of the service of the service of the service of the service of the service of the service of the serv

From the Dashboard page, select I would like to and select Dashboard Submit Application for Maintenance Allowance.

Note: Page is not applicable for **Example 18 For your action** users who login the first time.

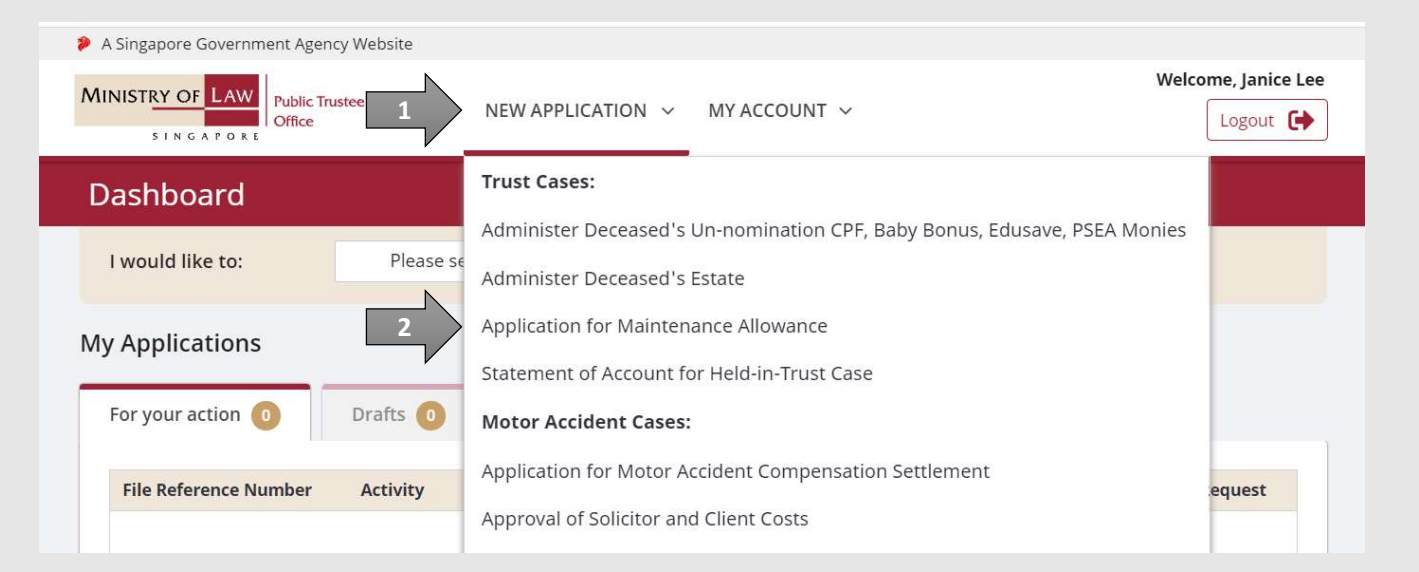

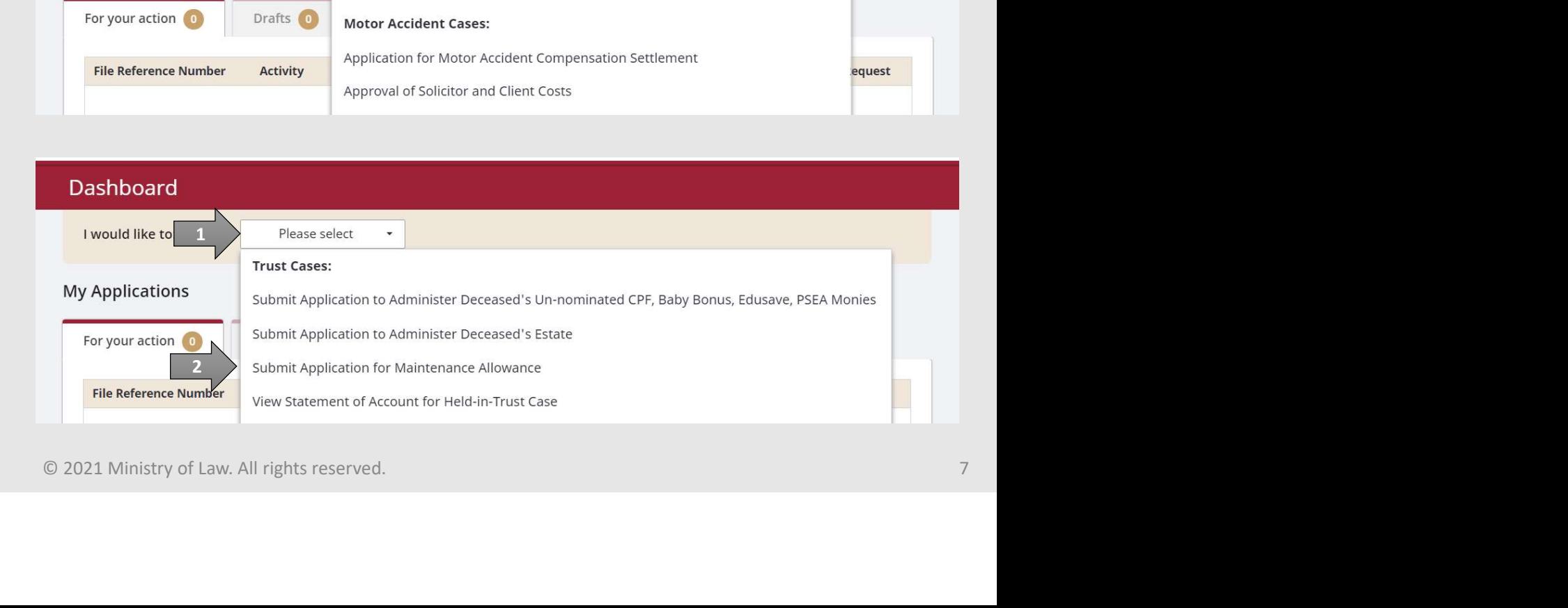

# Application for Maintenance Allowance MINISTRY OF LAW **Example Control Control Control Control Control Control Control Control Control Control Control Control Control Control Control Control Control Control Control Control Control Control Control Control Control Control Contr**

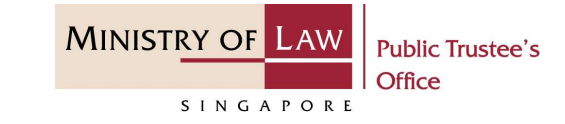

AND

Click on the Proceed button.

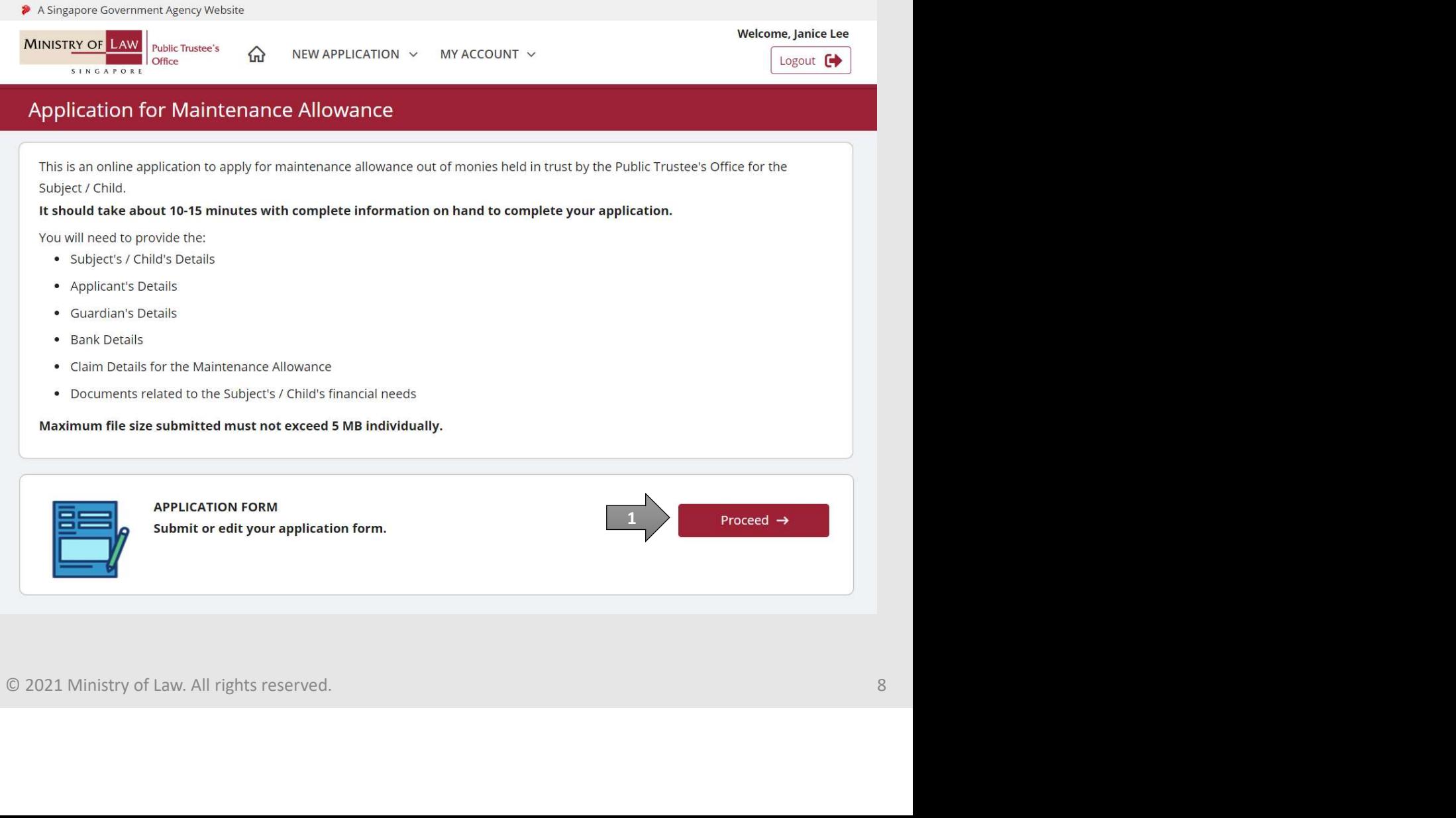

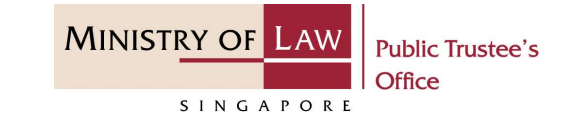

**SEPREM SERVICE APPLICATION OF MAINTENANCE APPLICATED**<br>3. Enter the NRIC / FIN /<br>Passport Number of the<br>deceased. Passport Number of the deceased.

AND

Click on the Proceed button.

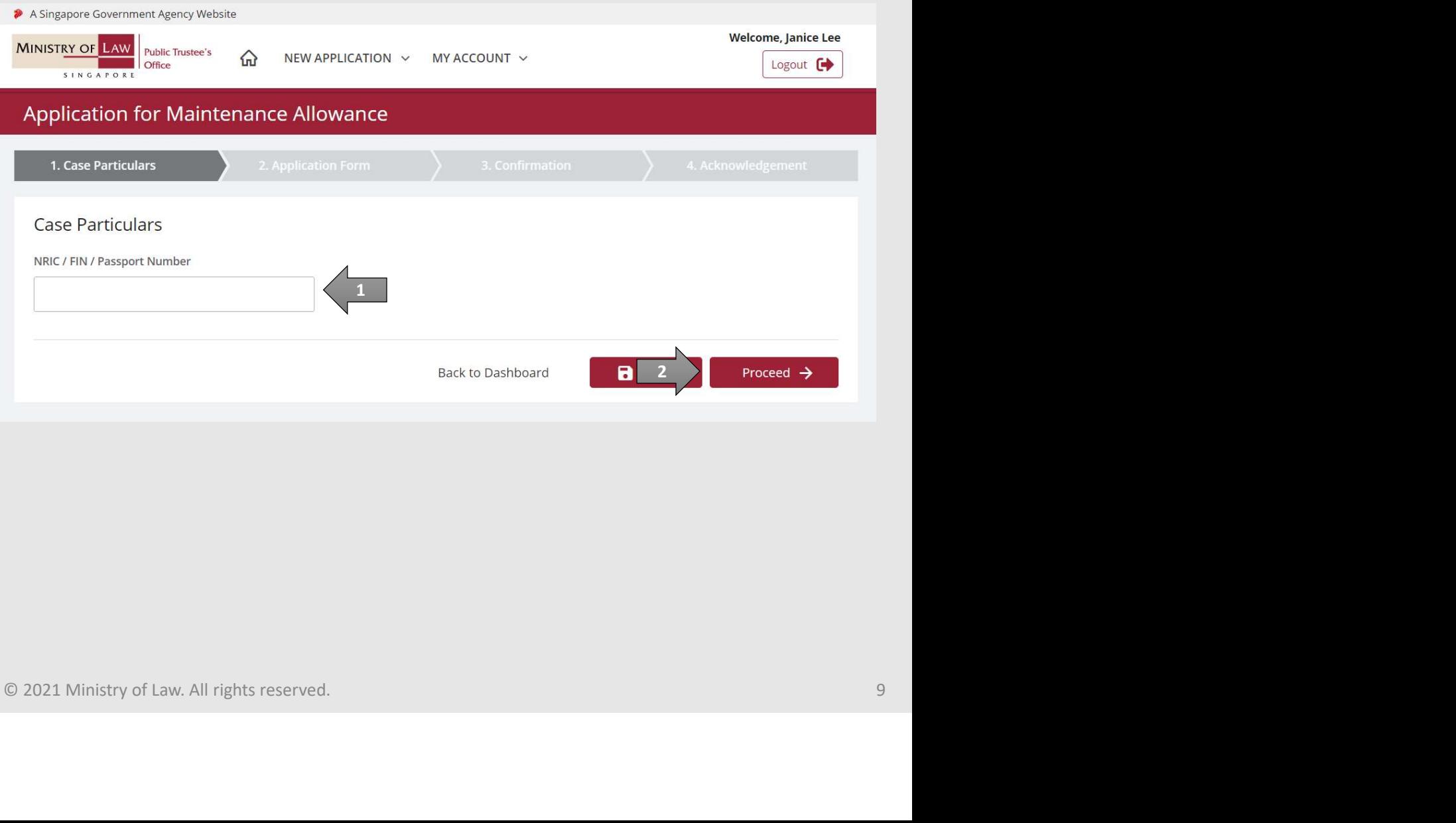

# Application for Maintenance Allowance MINISTRY OF LAW Enter the Applicant<br>
Particulars information.<br>
You may click on the Retrieve

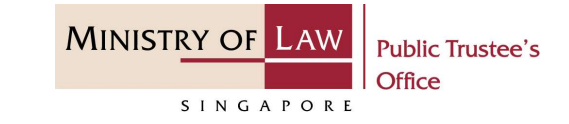

Particulars information.

You may click on the Retrieve **MyInfo** button to populate your personal information from MyInfo, or click on the Clear MyInfo to clear MyInfo information if you would like to input the information.

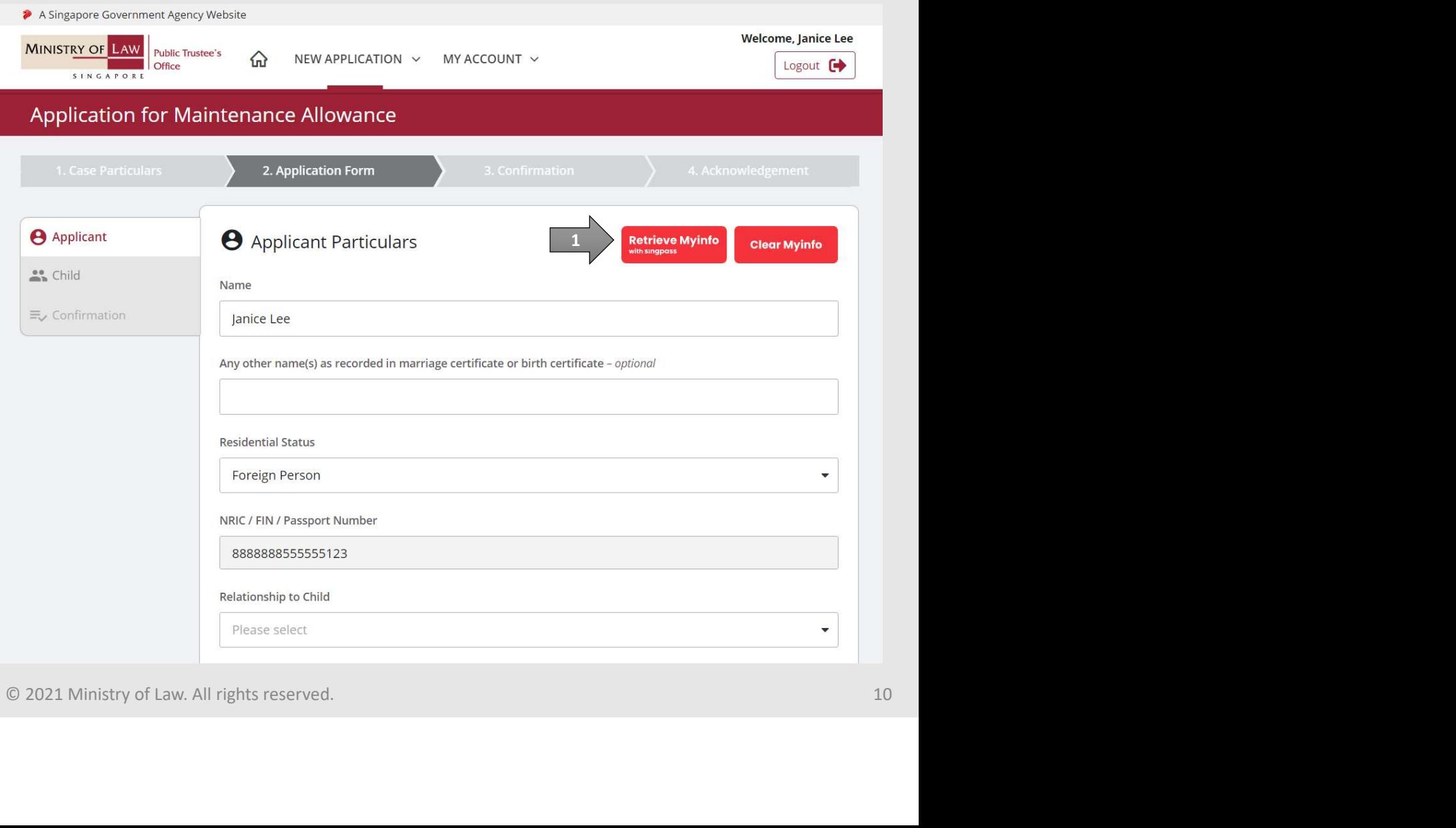

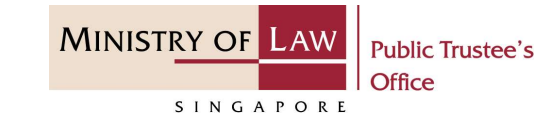

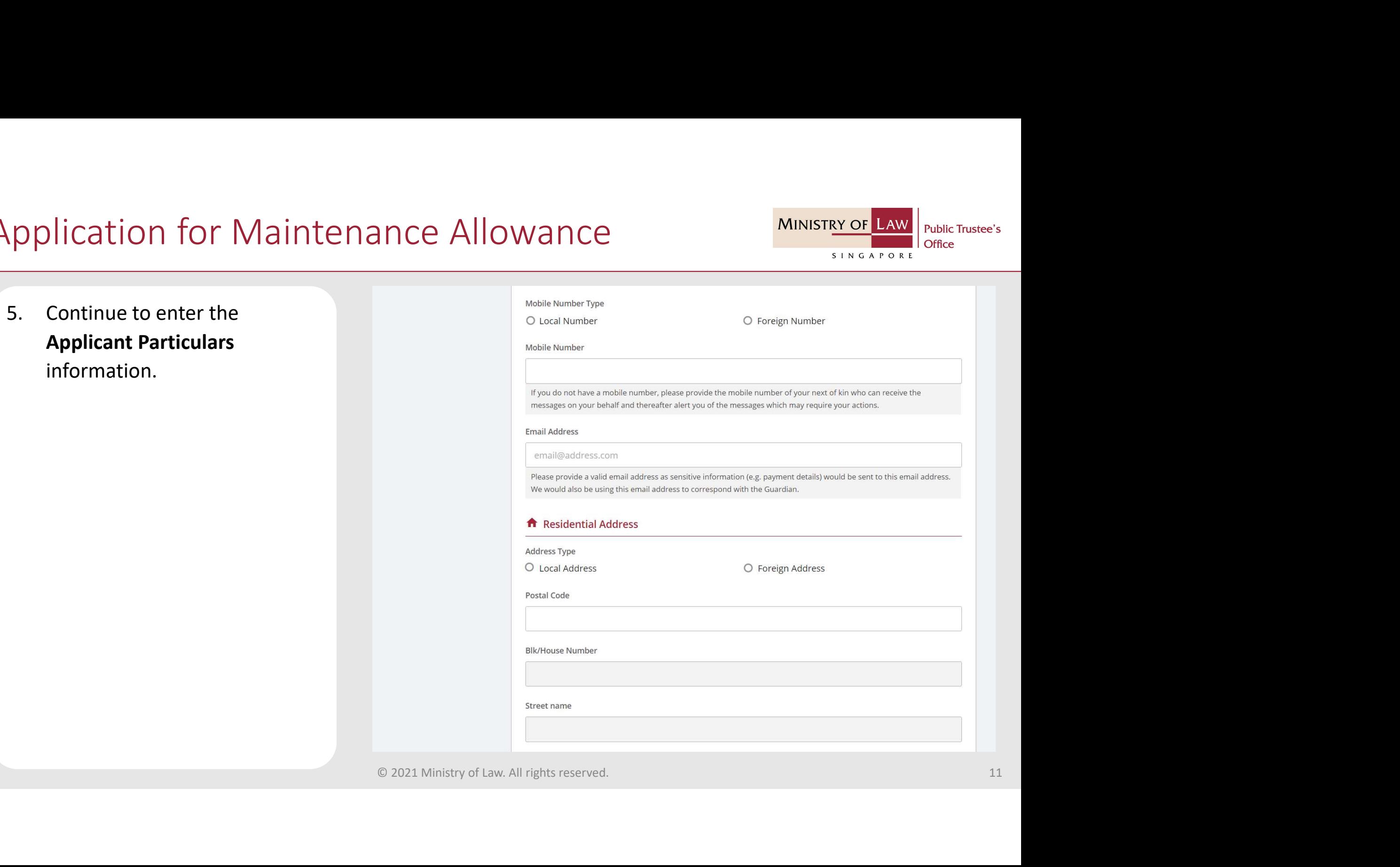

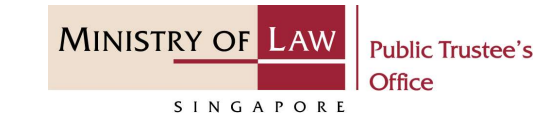

pplication for Maintenance A upload the **Supporting Document of Applicant**.<br>AND Select the Document Type to

AND

Click on the Choose File **Choose File** button to select a document to be uploaded.

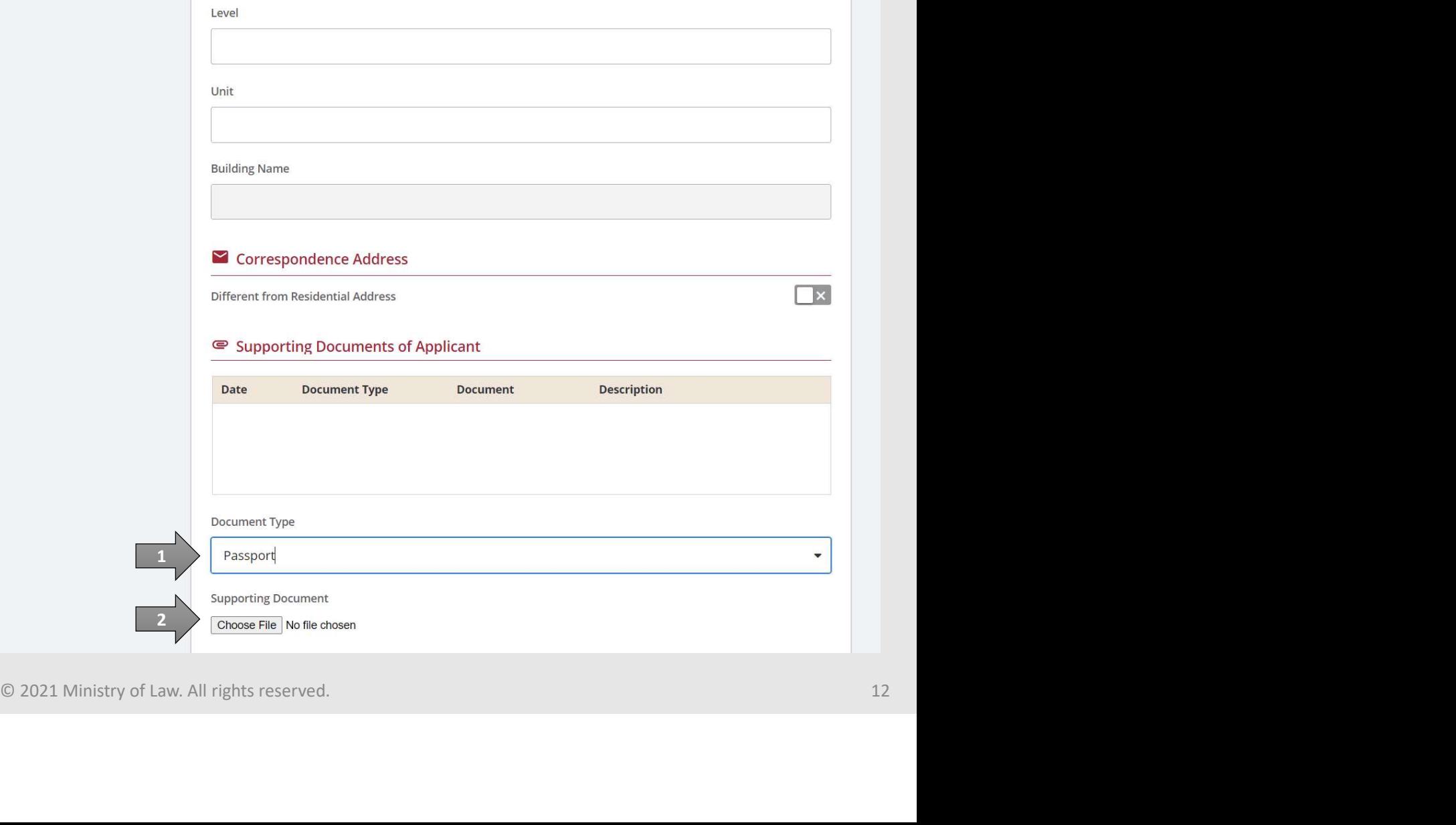

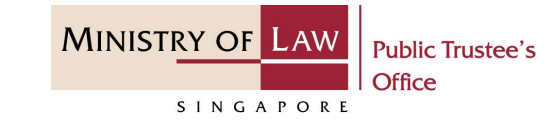

3

 $\begin{array}{c|c|c|c} \text{application for Maintenance } \textit{M} \text{a} \text{interference} \textit{M} \textit{m} \textit{m} \textit$ uploaded and click on the Open button to upload the selected file.

AND

Verify the uploaded Supporting Documents.

Click on the **Proceed** button.

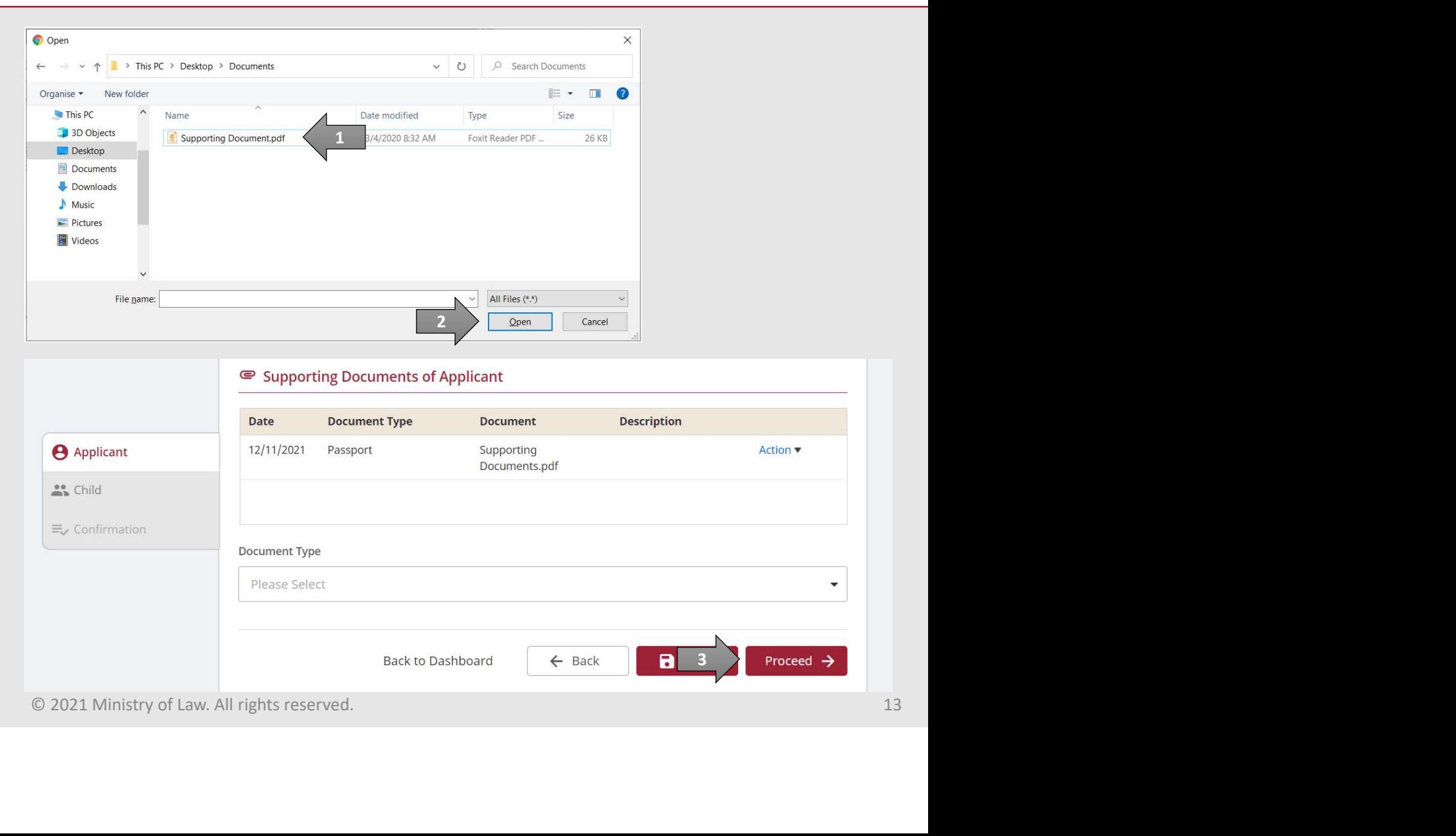

# Application for Maintenance Allowance MINISTRY OF LAW **Explication for Maintenance A**<br> **8.** Enter the Child Particulars<br>
information.

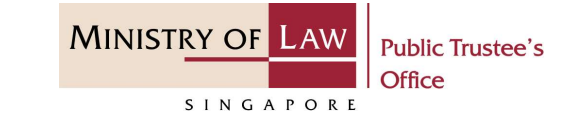

information.

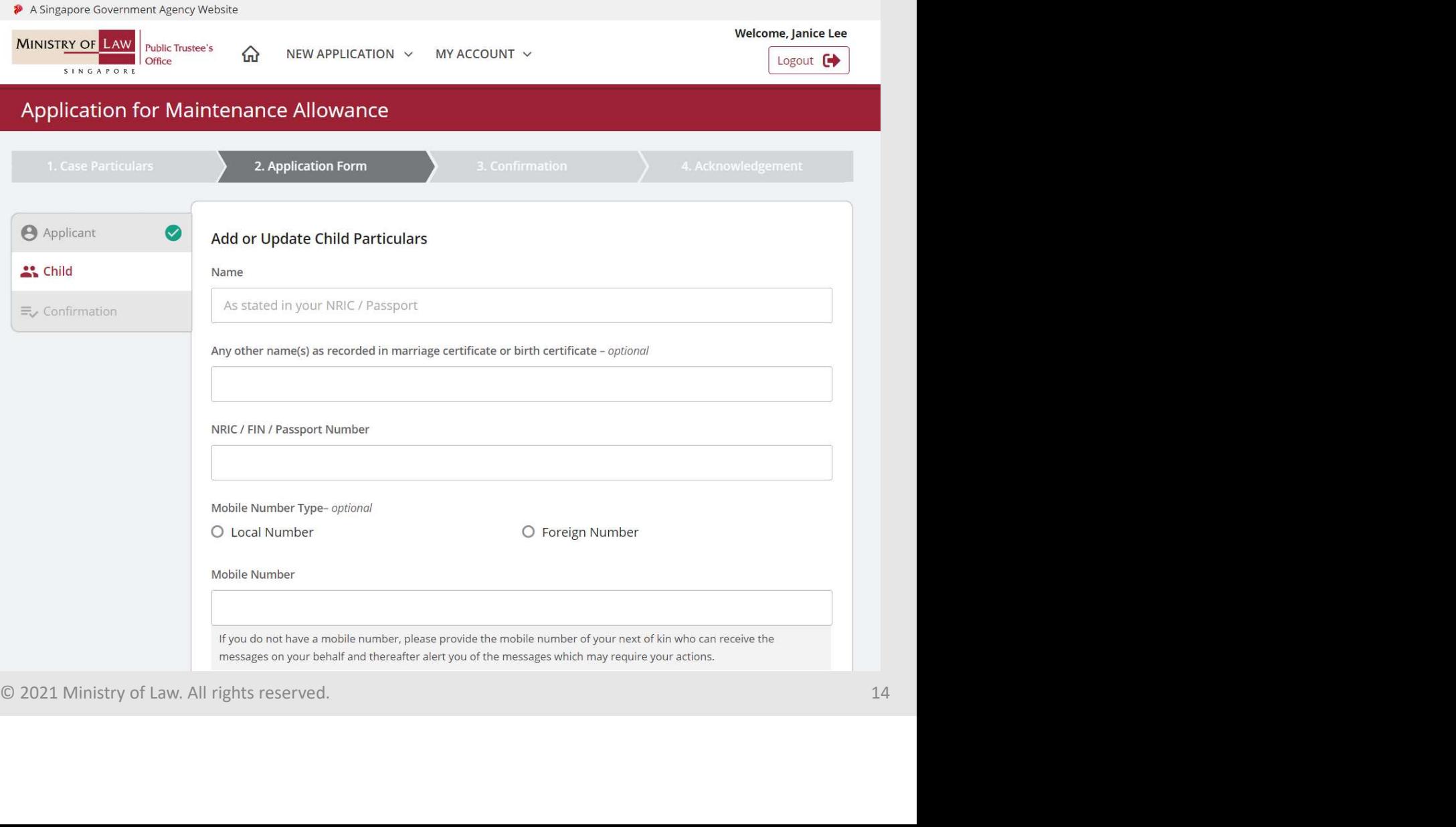

# Application for Maintenance Allowance MINISTRY OF LAW Proposition for Maintenance Application for Maintenance

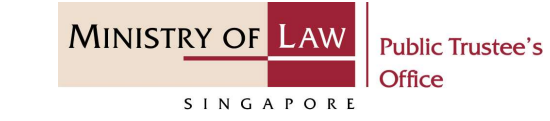

Particulars information.

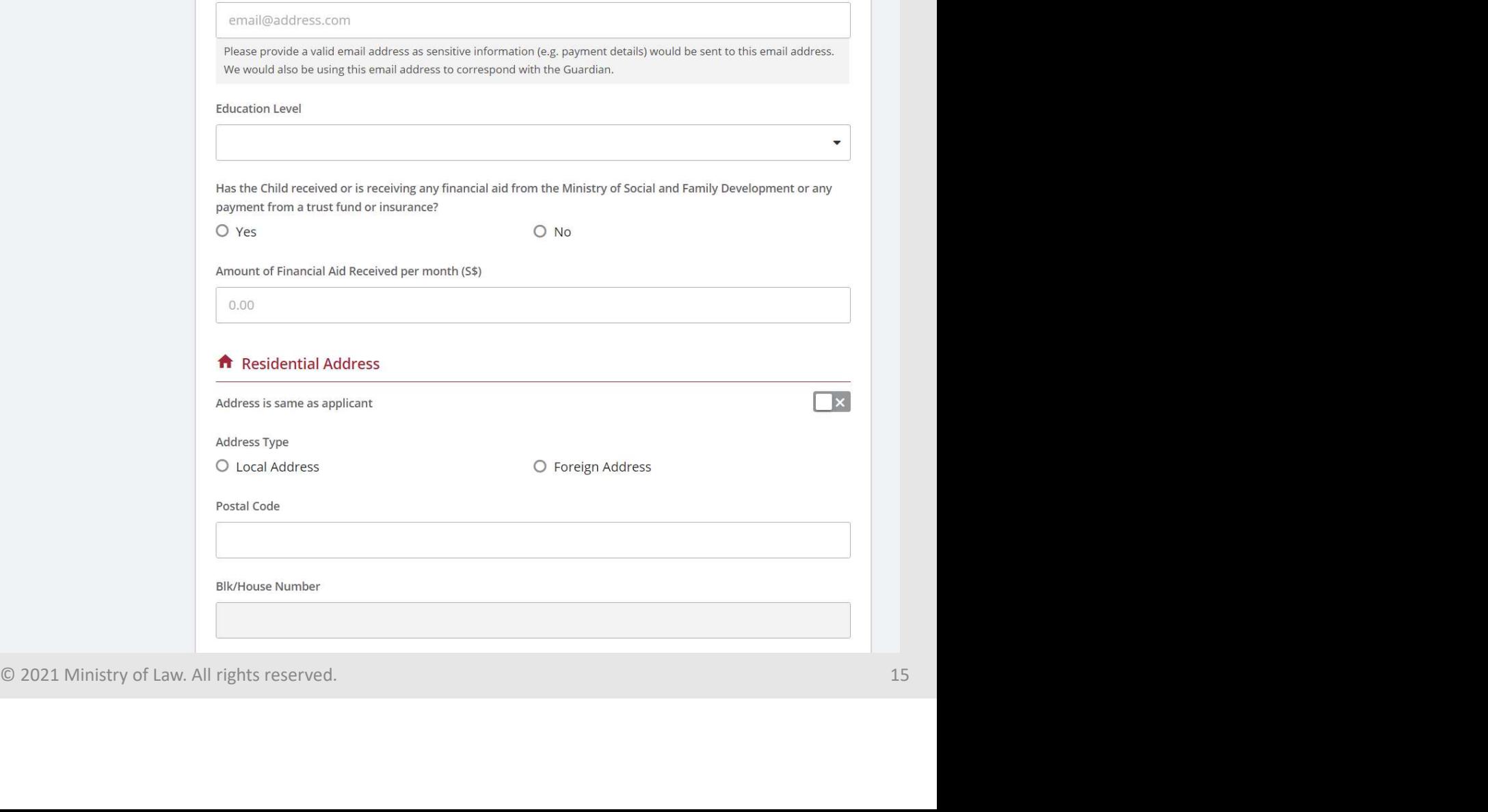

Email Address - optional

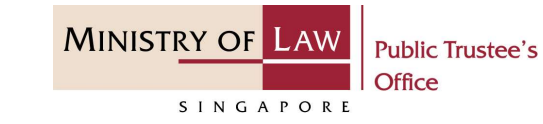

**10. Turn on the options to select<br>
10. Turn on the options to select<br>
claims for either Maintenance<br>
Allowance or Ad-hoc<br>
Reimbursement.** You may claims for either Maintenance Allowance or Ad-hoc Reimbursement. You may **Produce of the Control Science Control**<br>Turn on the options to select<br>claims for either **Maintenance**<br>**Allowance or Ad-hoc**<br>**Reimbursement.** You may<br>also select both if required.<br>AND<br>Click on the Save and Proceed

AND

Click on the Save and Proceed

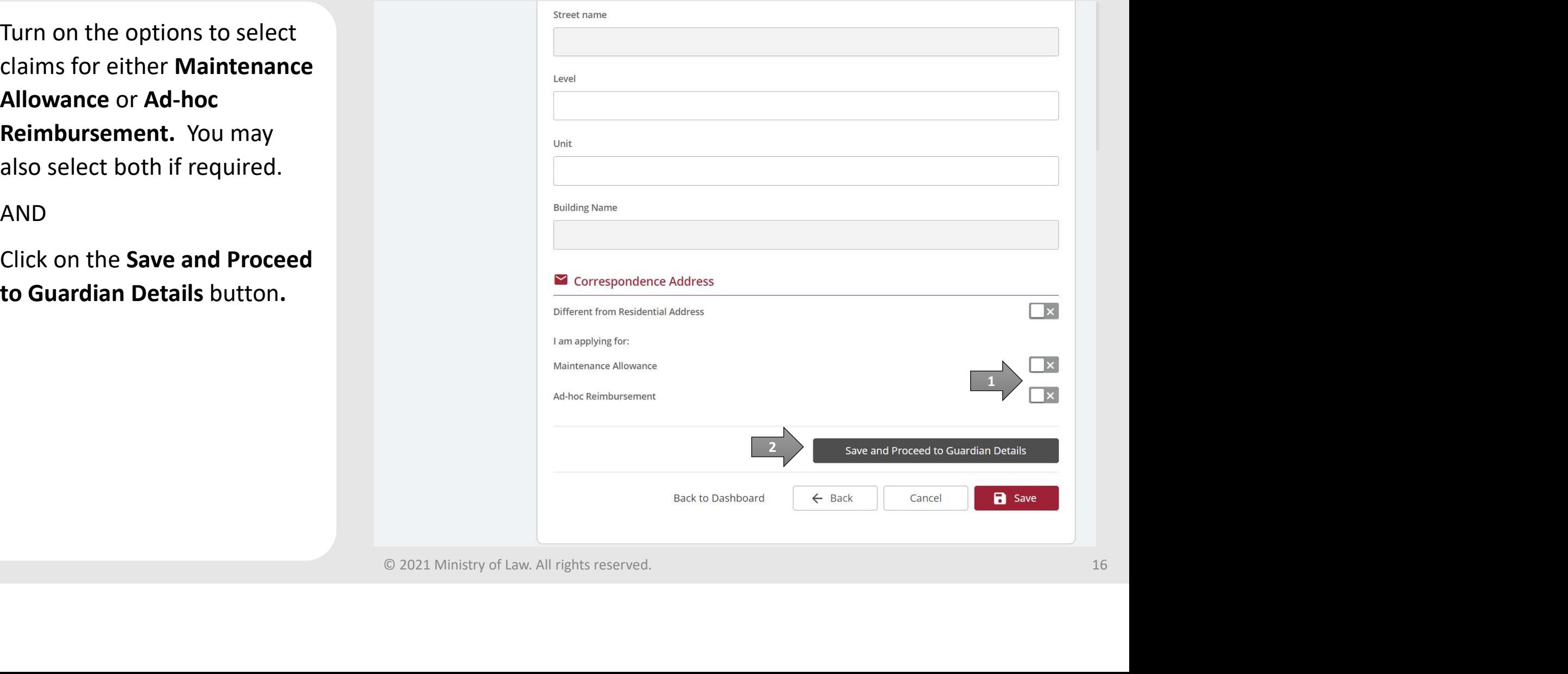

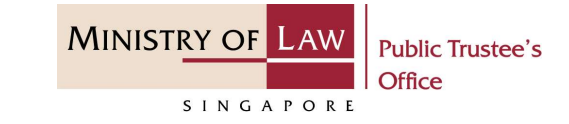

**PERRY CONSUMING APPLICATION OF MAINTENANCE APPLICATE.**<br>
11. Turn on the option if the<br> **Applicant is also the**<br>
Guardian. Applicant is also the Guardian.

OR **OR** Service and the service of the service of the service of the service of the service of the service of the service of the service of the service of the service of the service of the service of the service of the ser

Select Guardian if the information was entered earlier.

OR **OR** Service and the service of the service of the service of the series of the series of the series of the series of the series of the series of the series of the series of the series of the series of the series of the

Enter the Guardian Particulars information.

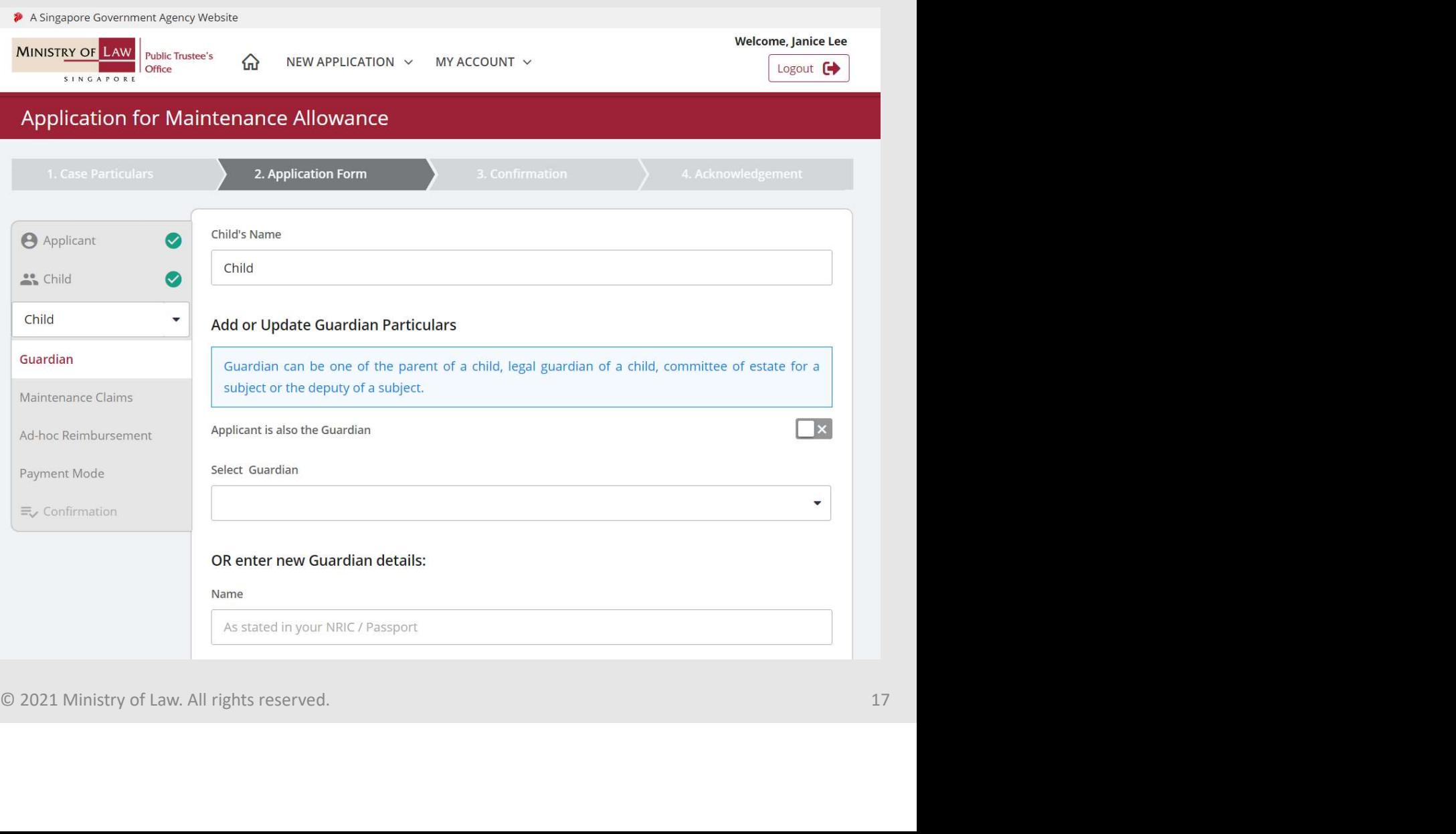

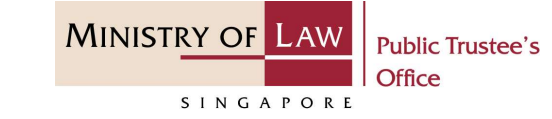

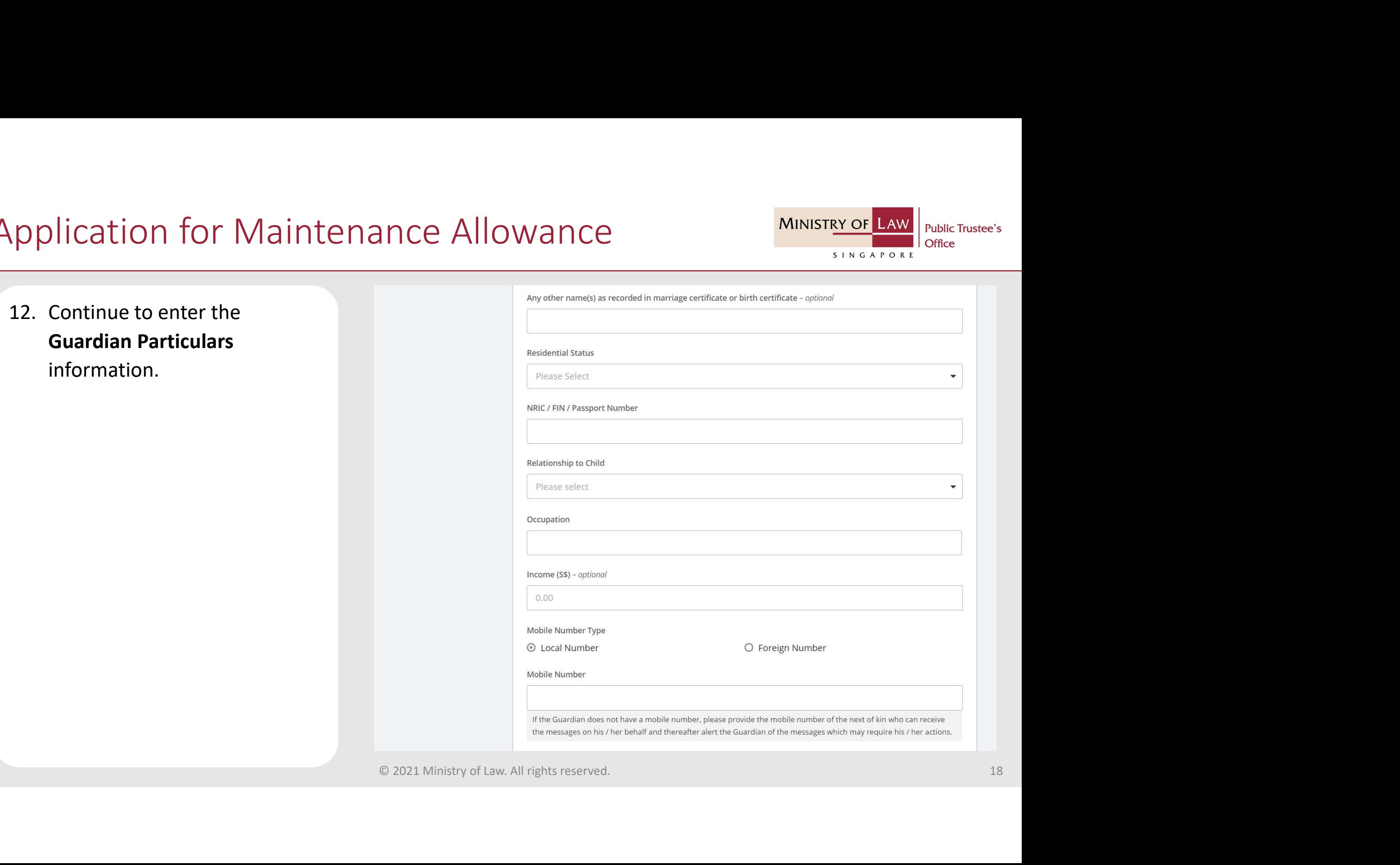

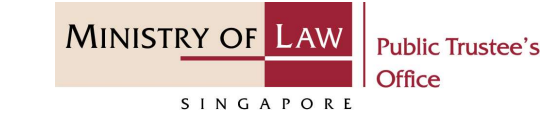

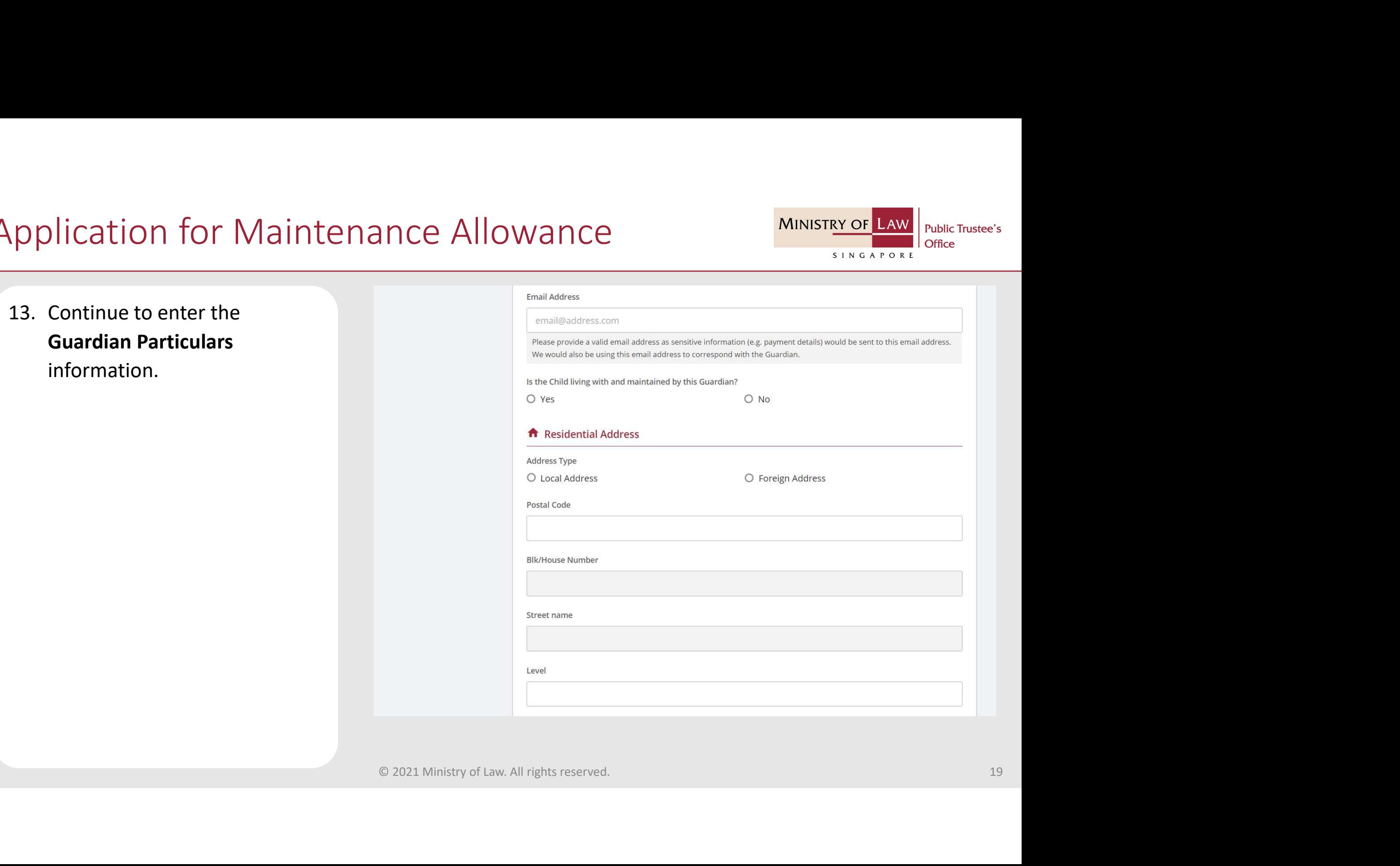

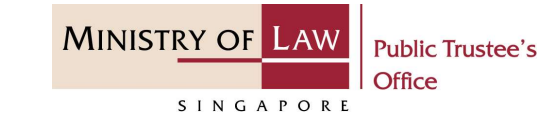

pplication for Maintenance Supporting Documents of Guardian.

unsure how to upload a document.

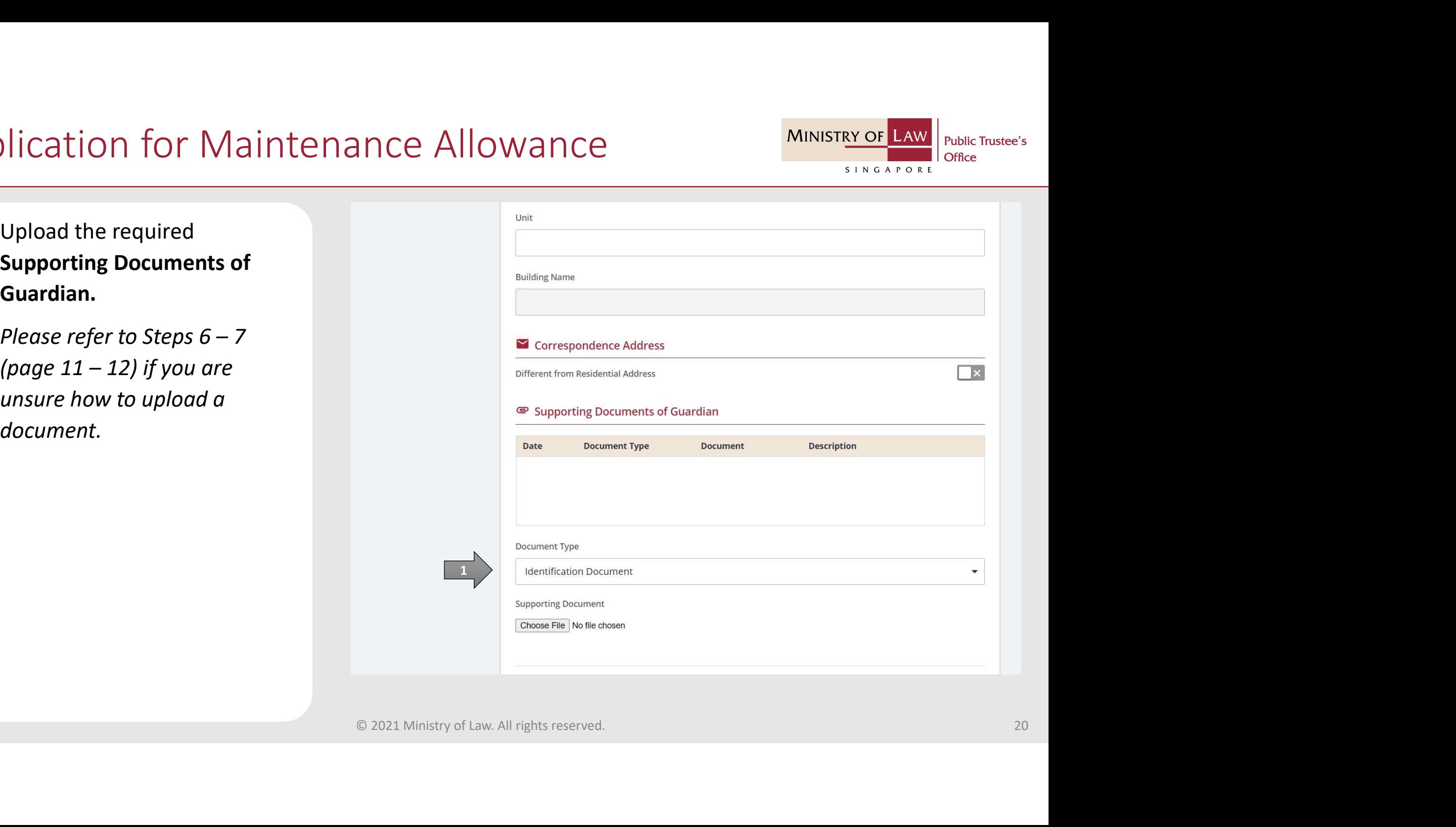

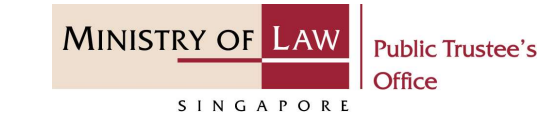

pplication for Maintenance<br>
15. Verify the uploaded<br>
Supporting Documents of<br>
Guardian.<br>
Click on the Save and Add Supporting Documents of Guardian.

Click on the Save and Add Another Guardian button to add more Guardian.

OR **OR** Service and the service of the service of the service of the series of the series of the series of the series of the series of the series of the series of the series of the series of the series of the series of the

Click on the Save and Proceed to Maintenance Claim Particulars button.

OR **OR** Service and the service of the service of the service of the series of the series of the series of the series of the series of the series of the series of the series of the series of the series of the series of the

Click on the Save button to return to the List of Guardians page to edit the Guardian's details.

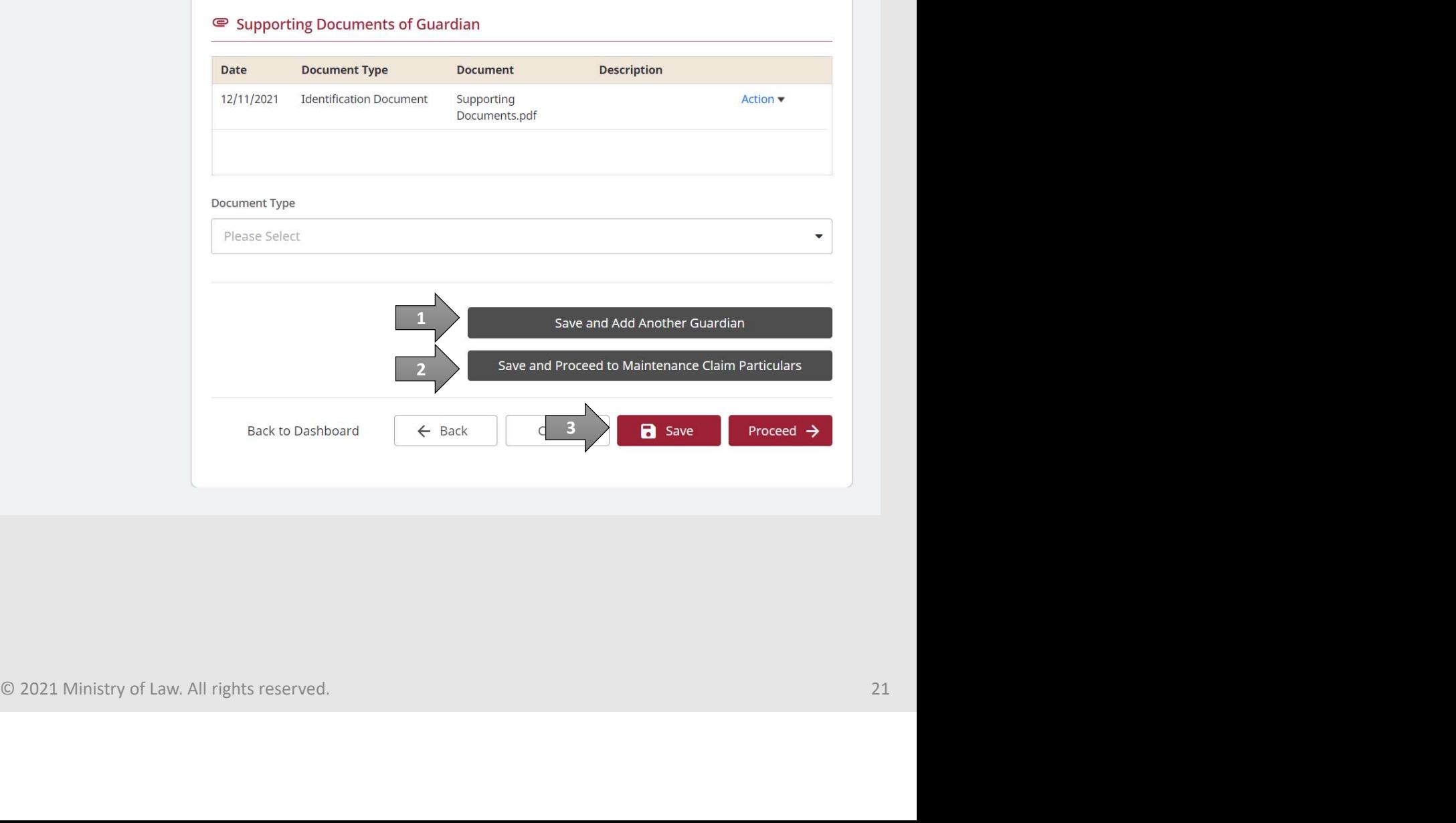

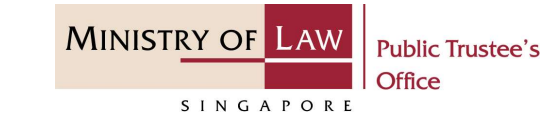

**pplication for Maintenance A**<br> **16.** If you have clicked back to the<br>
List of Guardian page, verify<br>
the added Guardian record. List of Guardian page, verify the added Guardian record.

Turn on the option Add another Guardian to add more Guardian.

OR **OR** Service and the service of the service of the service of the series of the series of the series of the series of the series of the series of the series of the series of the series of the series of the series of the

Click on the Proceed button to continue.

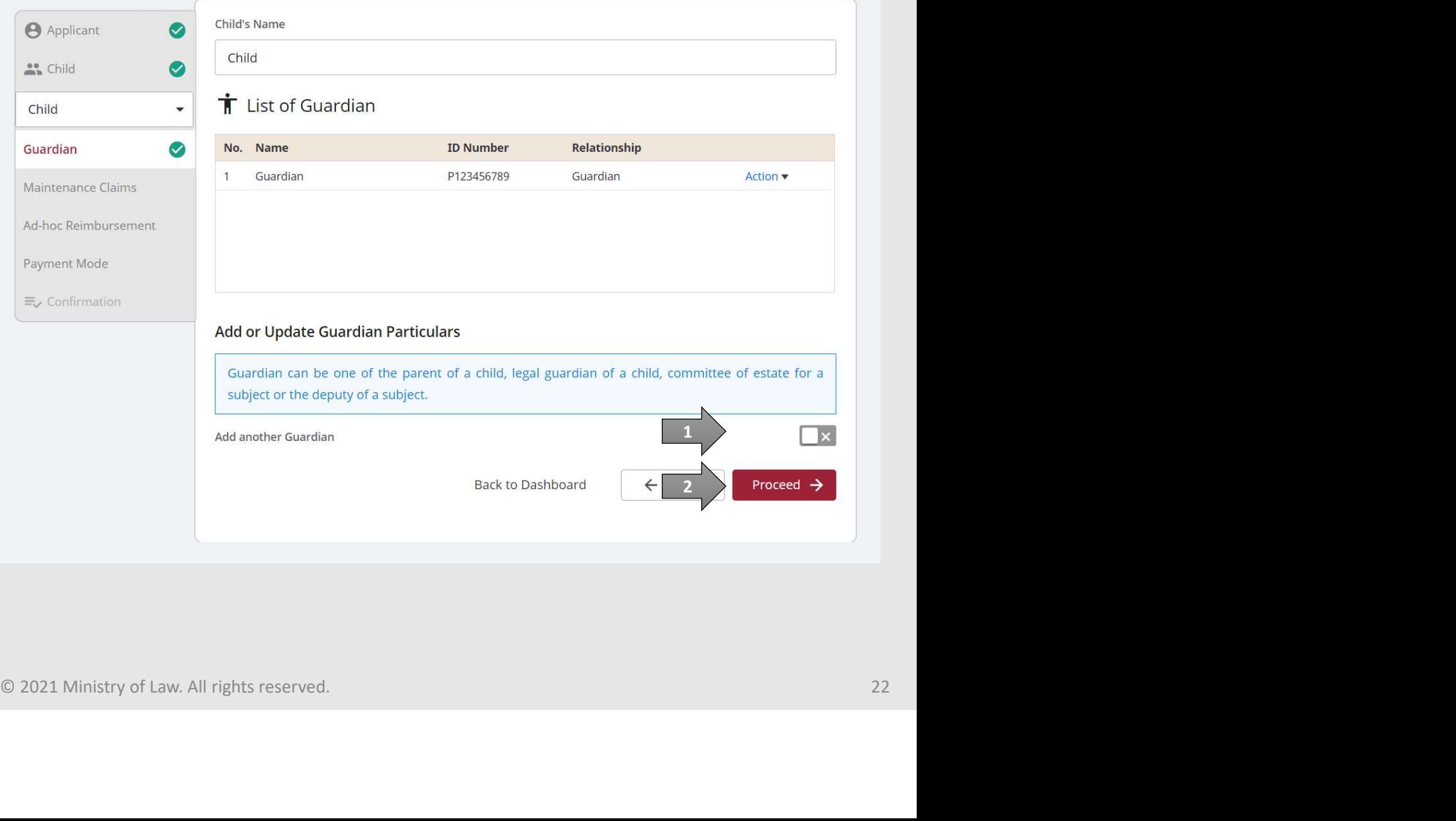

# Application for Maintenance Allowance MINISTRY OF LAW **Proposed Contains and the notes carefully.**<br>
AND

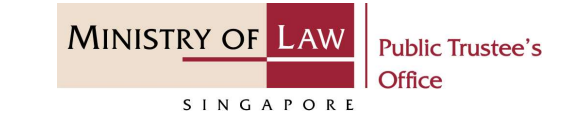

the notes carefully.

AND

Enter the Maintenance Claim Particulars information.

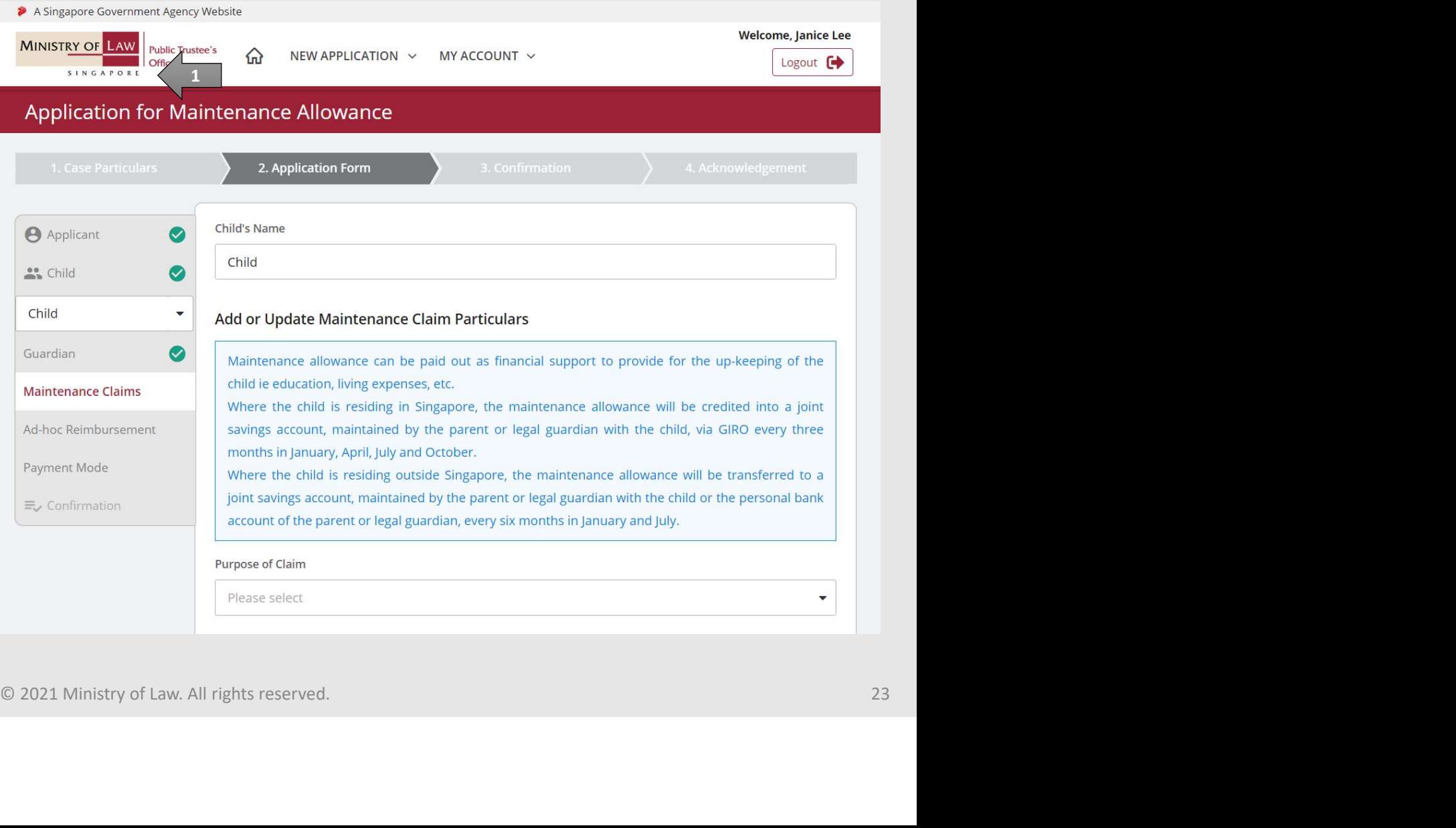

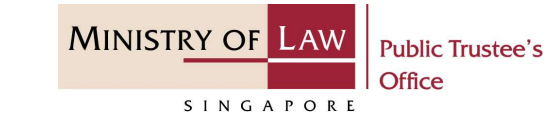

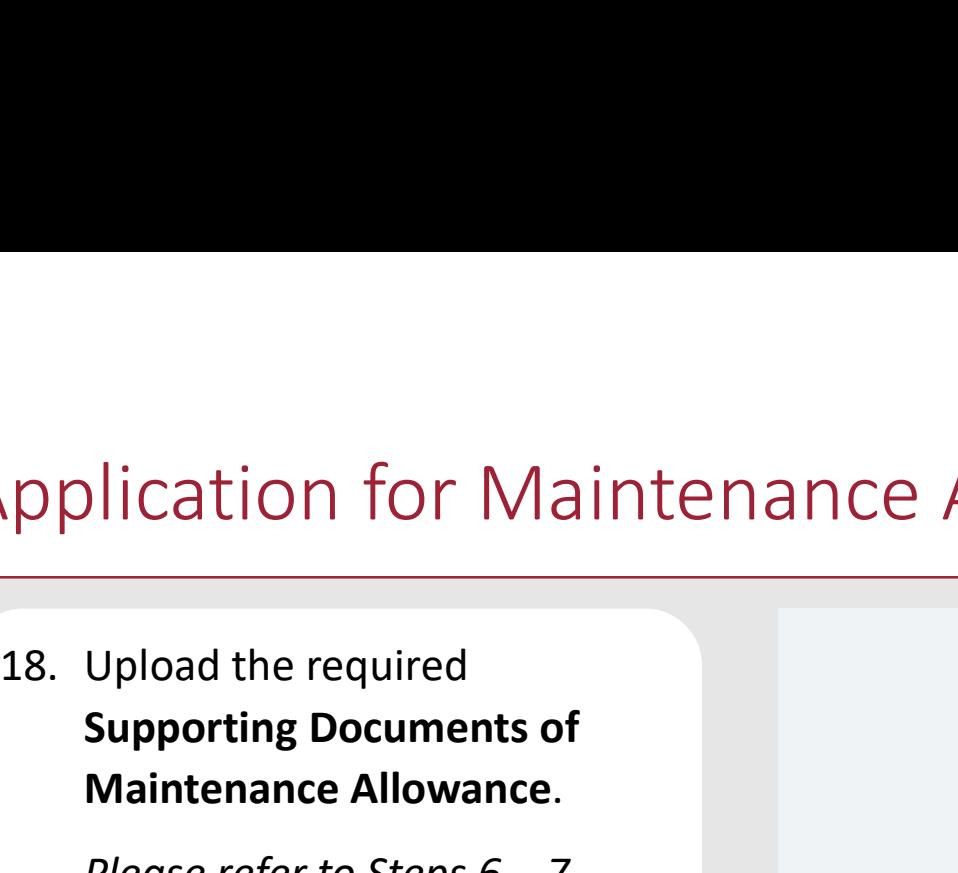

Vication for Maintenance Allowa<br>
Upload the required<br>
Supporting Documents of<br>
Maintenance Allowance.<br>
Please refer to Steps 6 – 7<br>
(page 11 – 12) if you are<br>
unsure how to upload a<br>
document. unsure how to upload a document.

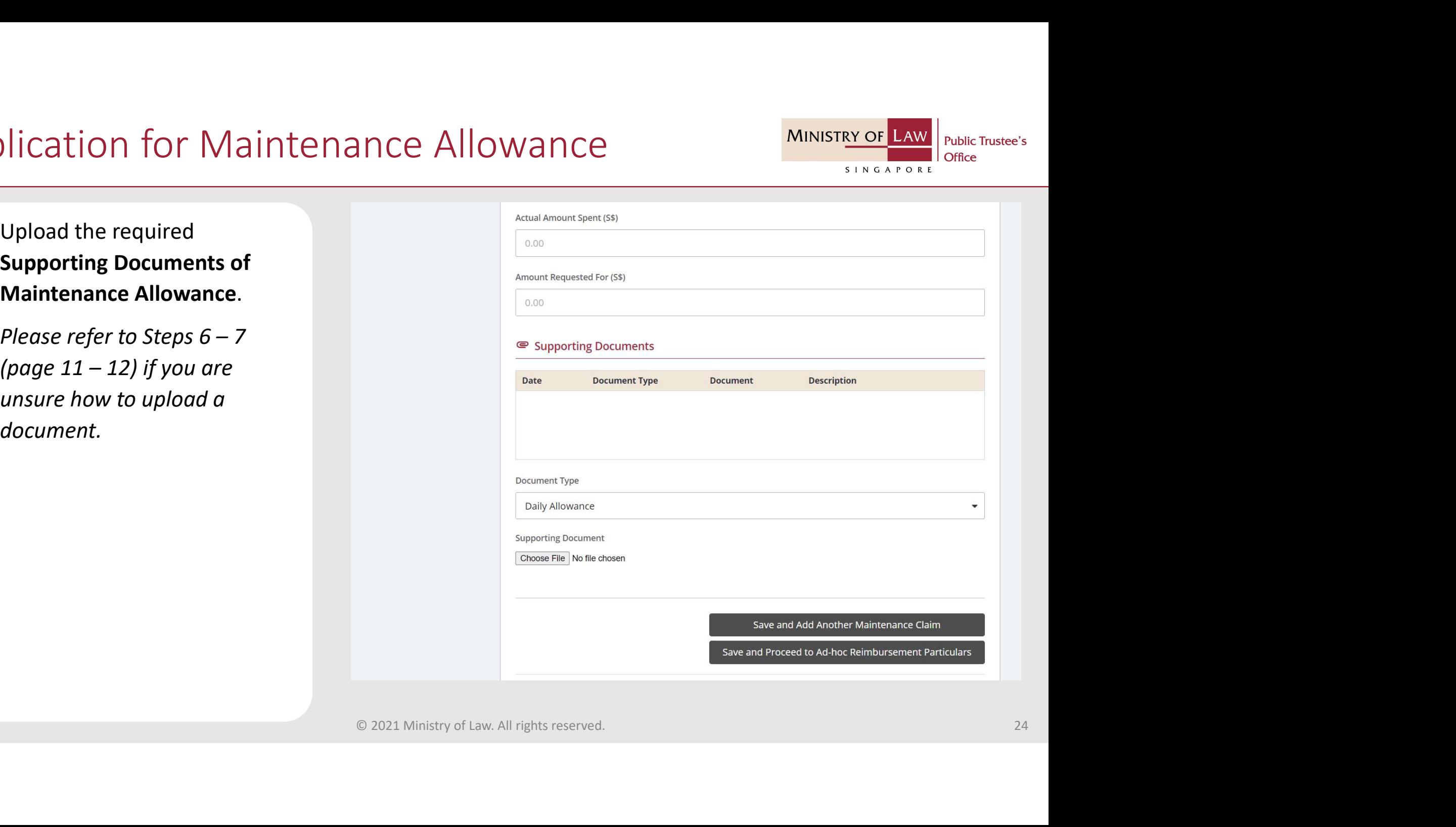

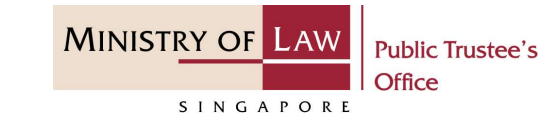

**pplication for Maintenance A**<br>19. Verify the uploaded Supporting<br>Documents of Maintenance<br>Claim.<br>Click on the **Save and Add** Documents of Maintenance Claim.

#### Click on the Save and Add Another Maintenance Claim button to add more claim.

OR **OR** Service and the service of the service of the service of the service of the service of the service of the service of the service of the service of the service of the service of the service of the service of the ser

Click on the Save and Proceed to Ad-hoc Reimbursement Claim Particulars button.

OR **OR** Service of the service of the service of the service of the service of the service of the service of the service of the service of the service of the service of the service of the service of the service of the serv

Click on the Save button to return to the List of Maintenance Claims page if there are no further Maintenance Claims to be added.

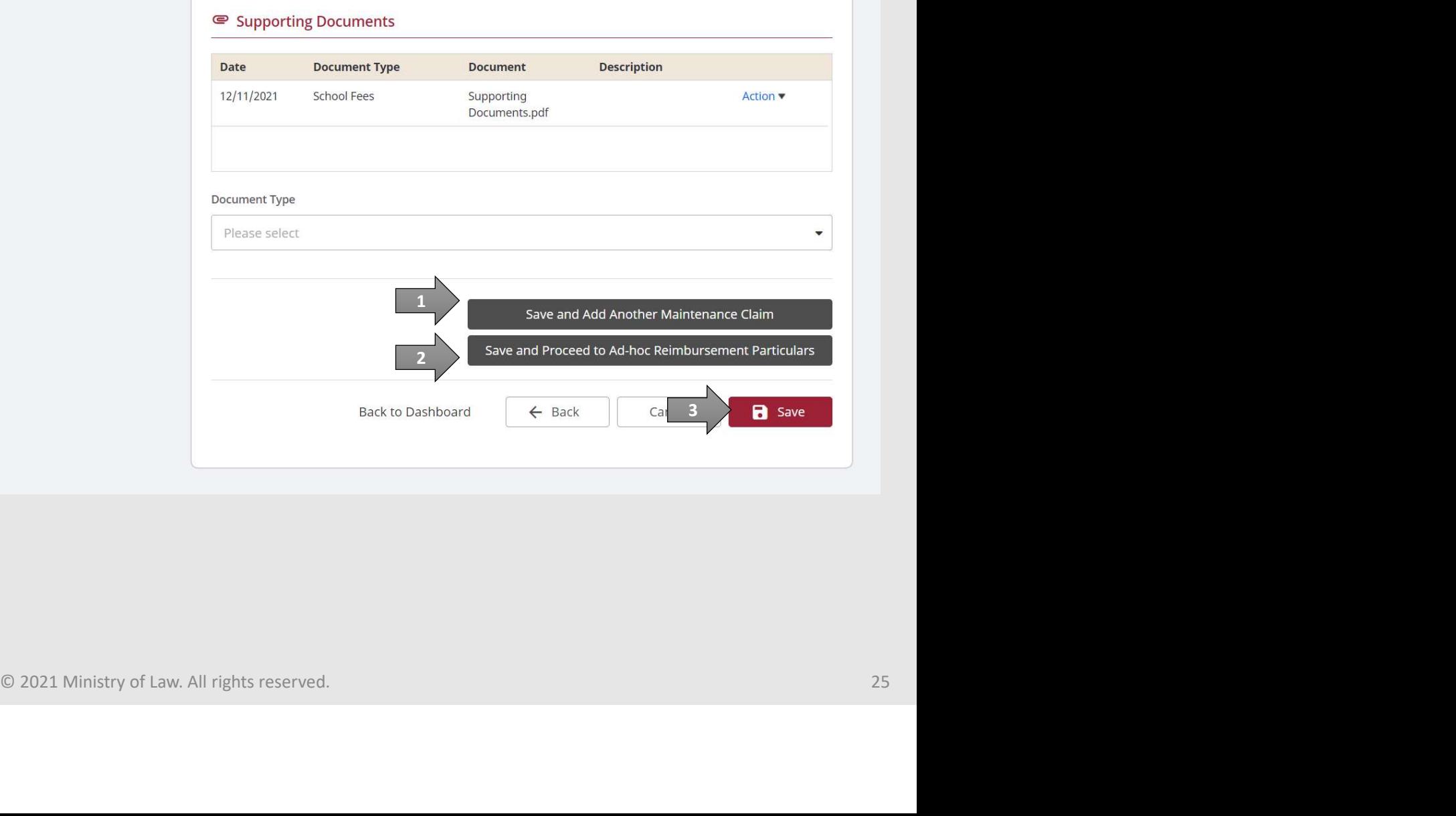

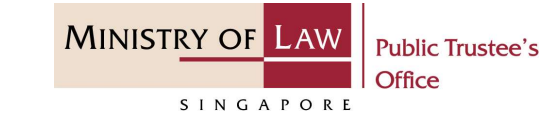

**Propriet Claims page, verify the added**<br>
Turn on the option Add Claims page, verify the added Maintenance Claim record.

Turn on the option Add another Maintenance Claim to add more claim.

OR **OR** Service and the service of the service of the service of the series of the series of the series of the series of the series of the series of the series of the series of the series of the series of the series of the

Click on the Proceed button to continue.

Proceed to Step 25 (page 30) if there is no Ad-hoc reimbursement request.

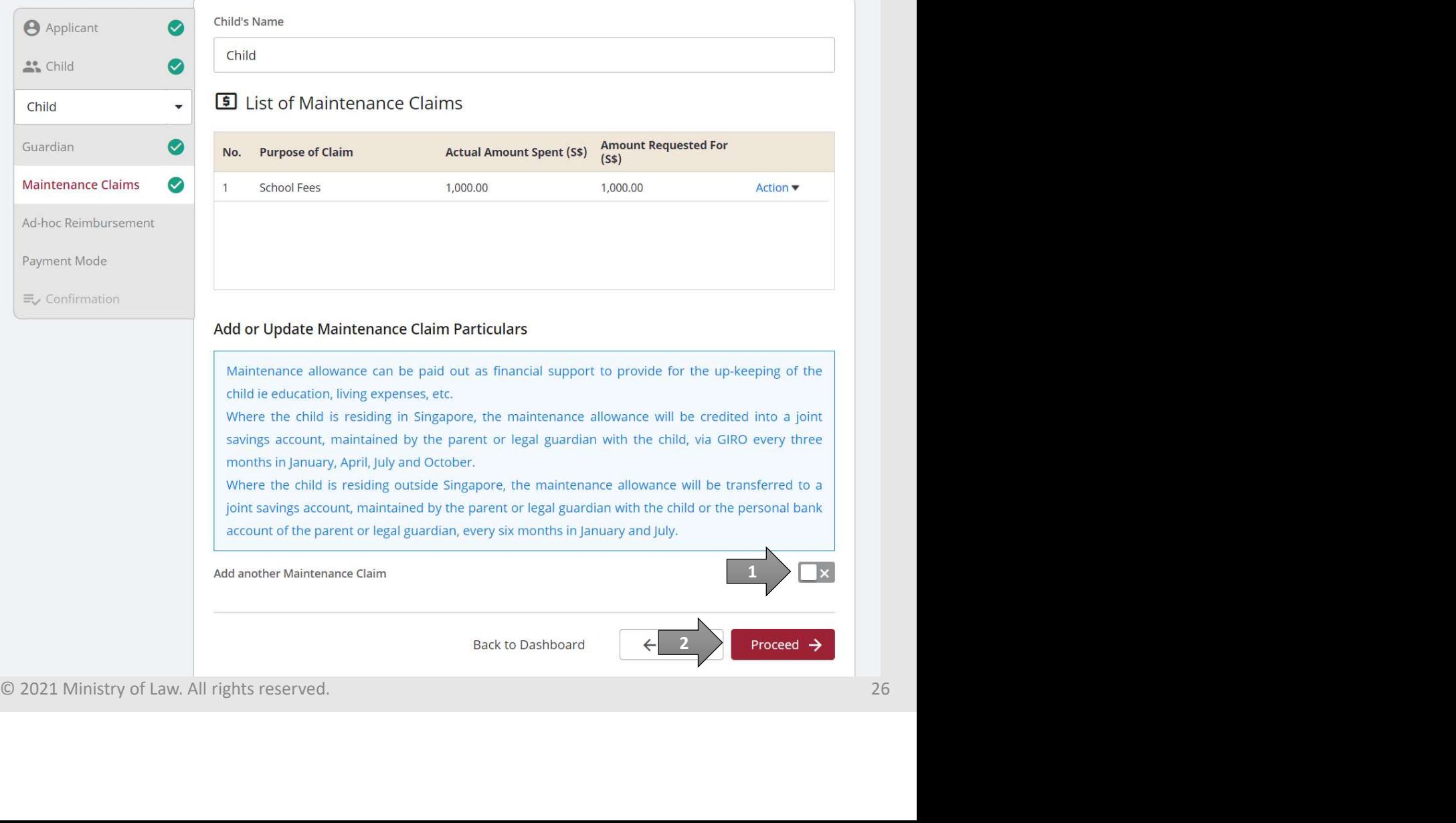

# Application for Maintenance Allowance MINISTRY OF LAW **EXPIRENTITY OF SUBARISTIC ADDRESS AND**

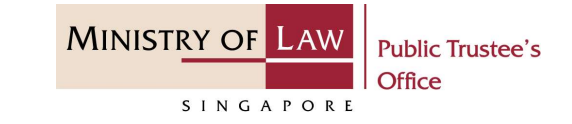

read the notes carefully.

AND

Enter the Ad-hoc Reimbursement Particulars information.

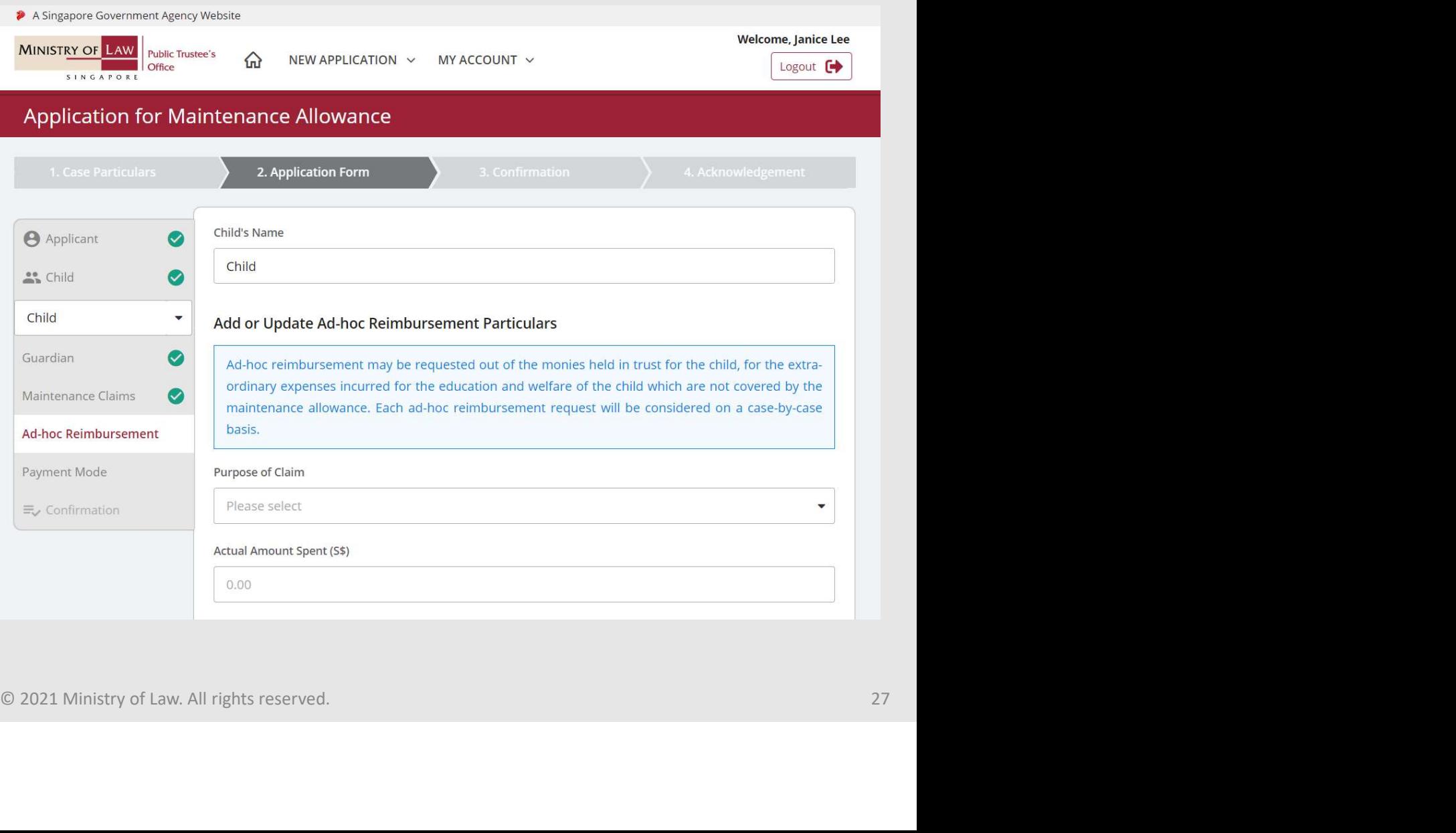

![](_page_27_Picture_1.jpeg)

![](_page_27_Picture_49.jpeg)

unsure how to upload a document.

![](_page_27_Picture_50.jpeg)

![](_page_28_Picture_1.jpeg)

**pplication for Maintenance A**<br> **23.** Verify the uploaded Supporting<br>
Documents of Ad-hoc<br>
Reimbursement.<br>
Click on the **Save and Add** Documents of Ad-hoc Reimbursement.

#### Click on the Save and Add Another Ad-hoc more claim.

#### OR **OR** Service and the service of the service of the service of the service of the service of the service of the service of the service of the service of the service of the service of the service of the service of the ser

Click on the Save and Proceed to Mode of Receiving Payment Particulars button.

#### OR **OR** Service and the service of the service of the service of the service of the service of the service of the service of the service of the service of the service of the service of the service of the service of the ser

Click on the Save button to return to the List of Ad-hoc Reimbursement page if there are no further Ad-hoc Reimbursement to be added.

![](_page_28_Picture_123.jpeg)

![](_page_29_Picture_1.jpeg)

- **Explication for Maintenance Application for Maintenance Applicant**<br> **24.** At the List of Ad-hoc<br>
Reimbursements page, verify<br>
the added Ad-hoc<br>
Reimbursement record. Reimbursements page, verify the added Ad-hoc Reimbursement record.
	- Turn on the option Add another Ad-hoc Reimbursement to add more claim.

OR **OR** STRAIGHT THE STRAIGHT THREE STRAIGHT THREE STRAIGHT THREE STRAIGHT THREE STRAIGHT THREE STRAIGHT THREE

Click on the Proceed button to continue.

![](_page_29_Picture_87.jpeg)

![](_page_30_Picture_1.jpeg)

25. In Payment Mode page, select the Mode of Receiving Payment.

![](_page_30_Picture_46.jpeg)

![](_page_31_Picture_1.jpeg)

**Explication for Maintenance A**<br> **26.** For receiving payment via<br> **GIRO**, continue to enter the<br>
required bank information. GIRO, continue to enter the required bank information.

![](_page_31_Picture_38.jpeg)

![](_page_32_Picture_1.jpeg)

**Explication for Maintenance A**<br> **27.** For receiving payment via<br> **Telegraphic Transfer**, continue<br>
to enter the required bank<br>
information. Telegraphic Transfer, continue to enter the required bank information.

![](_page_32_Picture_40.jpeg)

![](_page_33_Picture_1.jpeg)

**pplication for Maintenance A**<br> **28.** For receiving payment via<br> **Demand Draft**, continue to<br>
enter the required payee<br>
information. Demand Draft, continue to enter the required payee information.

![](_page_33_Picture_40.jpeg)

![](_page_34_Picture_1.jpeg)

**Explication for Maintenance A**<br> **Explication for Maintenance A**<br> **Exploring Documents of<br>
Receiving Payment.** Supporting Documents of

unsure how to upload a document.

![](_page_34_Picture_46.jpeg)

![](_page_35_Picture_1.jpeg)

Supplication for Maintenance Supporting Documents of Receiving Payment.

Click on the Save and Proceed to Confirmation button to continue.

#### OR **OR** Service and the service of the service of the service of the series of the series of the series of the series of the series of the series of the series of the series of the series of the series of the series of the

Click on the Save and Add Another Child button if you are making another application for maintenance allowance and/or ad-hoc reimbursement.

![](_page_35_Picture_86.jpeg)

![](_page_36_Picture_1.jpeg)

**SPONSICATION FOR Maintenance A**<br>
31. In the **Confirmation** page,<br>
Fred and click on the **Edit**<br>
SPONSICATE APP<sup>ICATION</sup><br>
EXERCY TO APPICATION<br>
SPONSICATE APPICATION<br>
SPONSICATE APPICATION</sup> review the information entered and click on the Edit link if the record needs to be updated.

![](_page_36_Picture_49.jpeg)

# Application for Maintenance Allowance MINISTRY OF LAW Supplication for Maintenance

![](_page_37_Picture_1.jpeg)

application information.

![](_page_37_Picture_27.jpeg)

![](_page_38_Picture_1.jpeg)

![](_page_38_Figure_2.jpeg)

![](_page_39_Picture_1.jpeg)

**SEPROPERENT CONSTRUCTED A PRINCIPALE ADDENTITION CONSTRUCTED A PRINCIPALE SUBDITION OF LA PRINCIPALE SUBDITION CONSTRUCTED APPLICATION**<br>
SUBDITITED APPlication. Please view the PDF document of the submitted application. Please save/print a copy of the submitted application as it will not be retrievable.

You may also click on the **Back** to Dashboard button for the other E-services.

![](_page_39_Picture_63.jpeg)